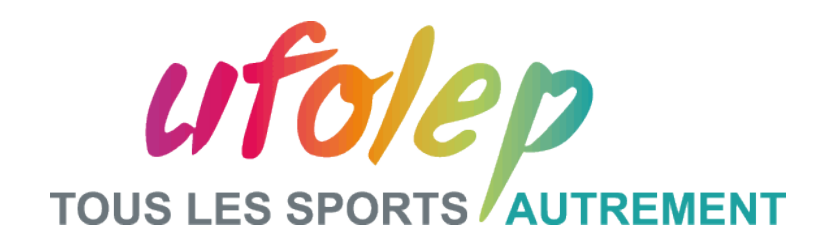

# **UFOWEB Générateur de site pour les comités départementaux, régionaux et CNS!**

FORMATION N2-ADCOSOFT - UFOLEP – OCTOBRE 2014

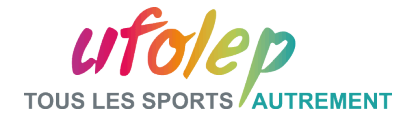

## Formation animée par:

## ADCOSOFT

Adrien COMLAN

### UFOLEP

Rosemary PAUL-CHOPIN

Noémie VINCENT

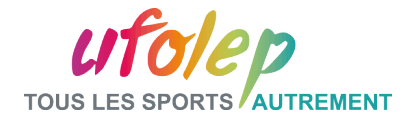

## Programme de la matinée :

Partie I:

Rappels – Pratique avancée des notes

Partie II:

Les Brèves Utilisation des DATAFED

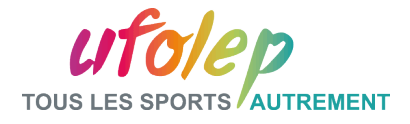

# Programme de l'après-midi:

v Partie III:

Bandeaux partagés, dossier partagé

- Partie IV: Utilisateurs, groupes, gestion des droits
- Partie V:

Modules Rubrique, Les Statistiques et la lettre d'information

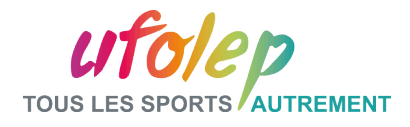

# Partie I: Origine et présentation

Pourquoi UFOWEB?

- $\Box$  Doter chaque entité d'un site internet
- $\Box$  Se rassembler autour d'une même « identité web »
- $\Box$  Mutualiser les moyens et les données
- $\Box$  Améliorer la stratégie de communication

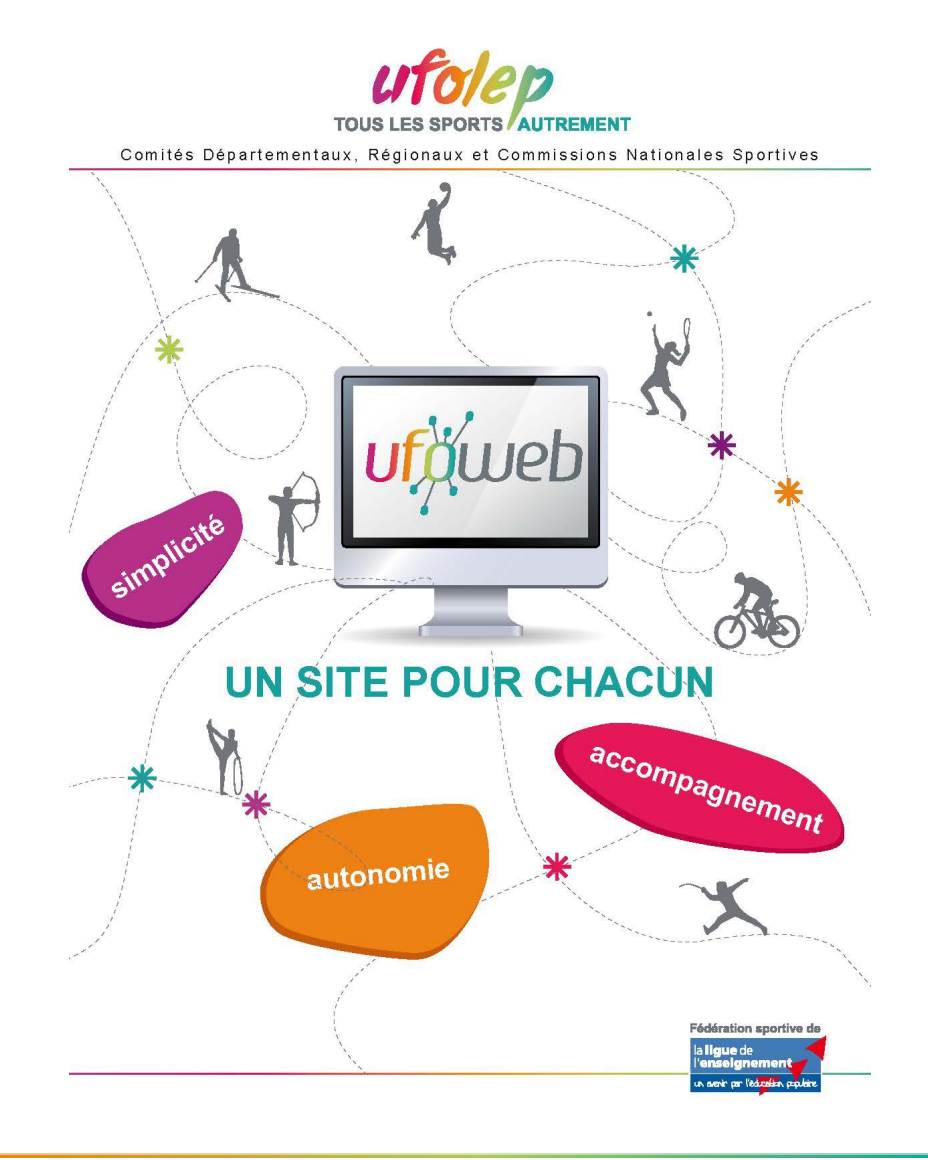

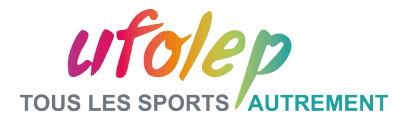

# Partie I: Origine et présentation

UFOWEB, points forts

- Une maquette commune personnalisable
- $\Box$  Simplicité, indépendance et autonomie
- $\Box$  Une solution complète : page d'accueil pré-formatée, formulaires, lettre d'information, tous types de documents
- $\Box$  Un travail collaboratif : gestion de site en équipe et par profil
- Banque de contenus
- $\Box$  Aide en ligne et équipe support

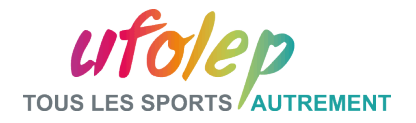

# Partie I: Le site public **La page d'accueil**

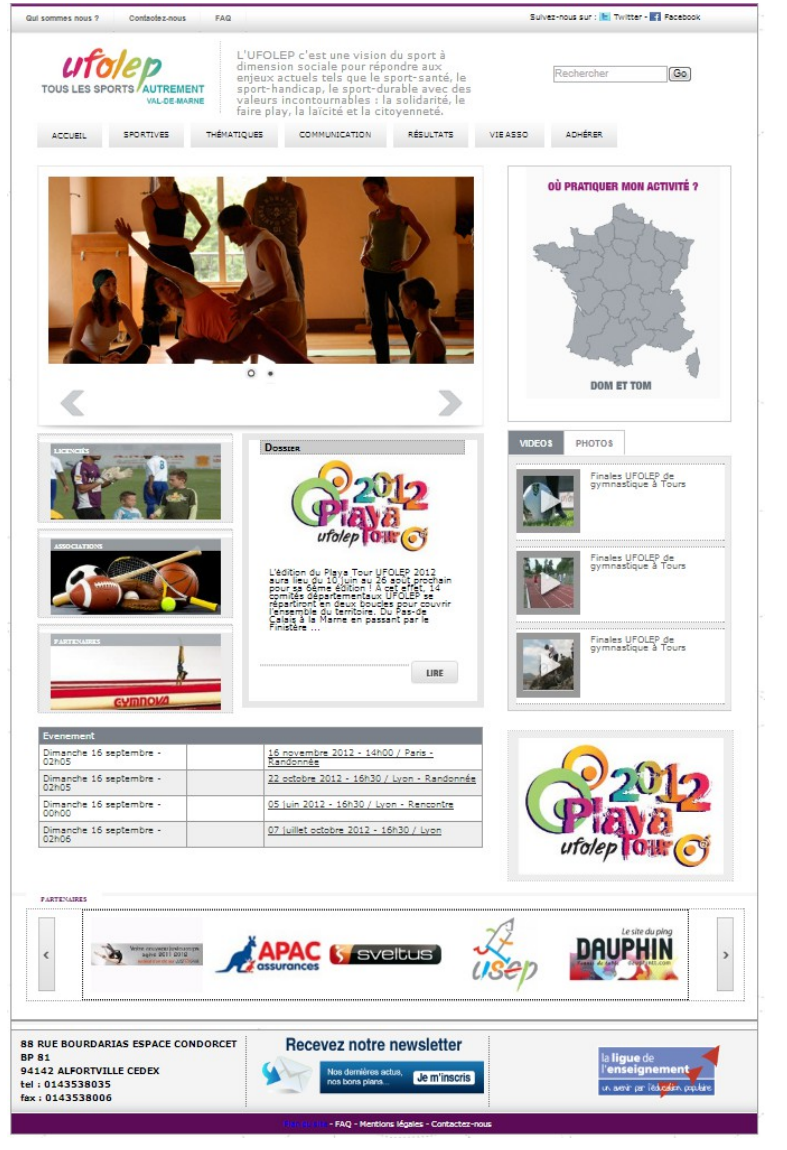

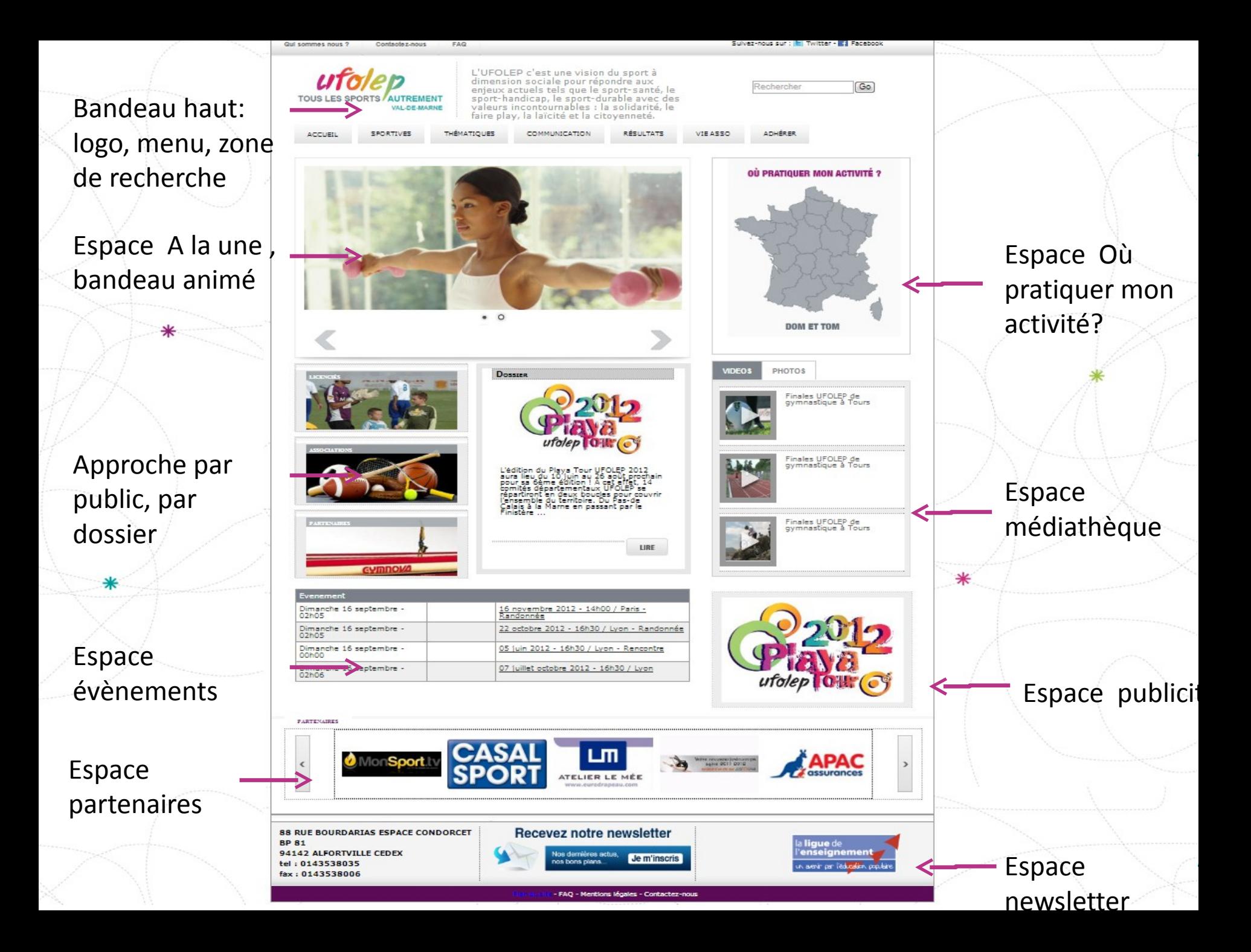

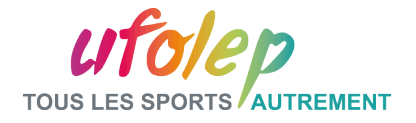

#### Partie I: Le site public Our sommer nous ? Contactez-nous **HAD** L'URDLEP d'est une vision du sport à dimension sociale pour répondre aux enjeux aduels tels que le sport-santé, le sport-handieap, le sport-durable<br>avec des valeurs incontournables : la solidarité, le TOUS LES SPORTS AUTREMENT faire play, la laicité et la citoyenneté. VAL-DE-MARNE ACCUEIL SPORTIVES THÊMATIQUES COMMUNICATION **Une page**  Sportives > Sport de combat **intérieure**Les sports de combat Les arts martiaux L'esprime La boxe Les arts martiaux Nombre de licenciós en 2012 Judo : 6 893 Karaté : 735 Atkido: 561 Capocina : 655 Tai chi chuan : 1402 Autres arts martiaux : 1942 Les arts martiaux (judo, karaté, alkido, capoeira) à l'UFOLEP c'est : - proposer une pratique sportive intégrant des paramètres d'autonomie et<br>de responsabilisation de l'enfant en se servant de l'activité sportive comme outil de médiation via des rencontres individuelles en « atellers »<br>permettant au combattant, sous la forme d'un tournus, de « jouer » tous les rôles entrant dans la composition de sa rencontre sportive (combattant, arbitre, juge, commissaire sportif...)<br>- former (via le plan national de formation) des animateurs compétents et des personnes ressource capables d'encadrer les actions spécifiques proposées par la CNS : - des compétitions au niveau national pour les jeunes - des rassemblements interregions pour les jeunes.

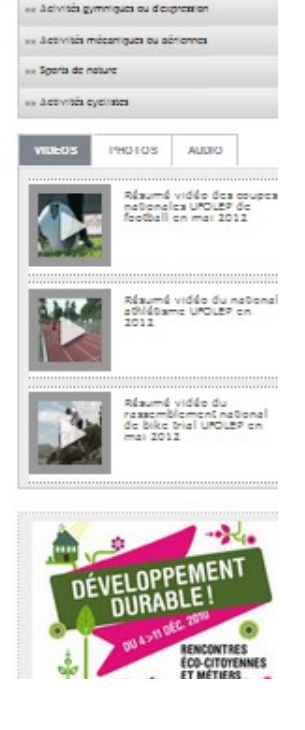

Suiver-nous sur : b Twitter - El Receb

 $(\overline{\omega})$ 

**ADMÉRER** 

Rechercher

MIE ASSO

» Activités requestes iii Actività agustigua a Smort de combat. se à combin de girate ou de précision - Scorts collectifs

RÉSULTATS

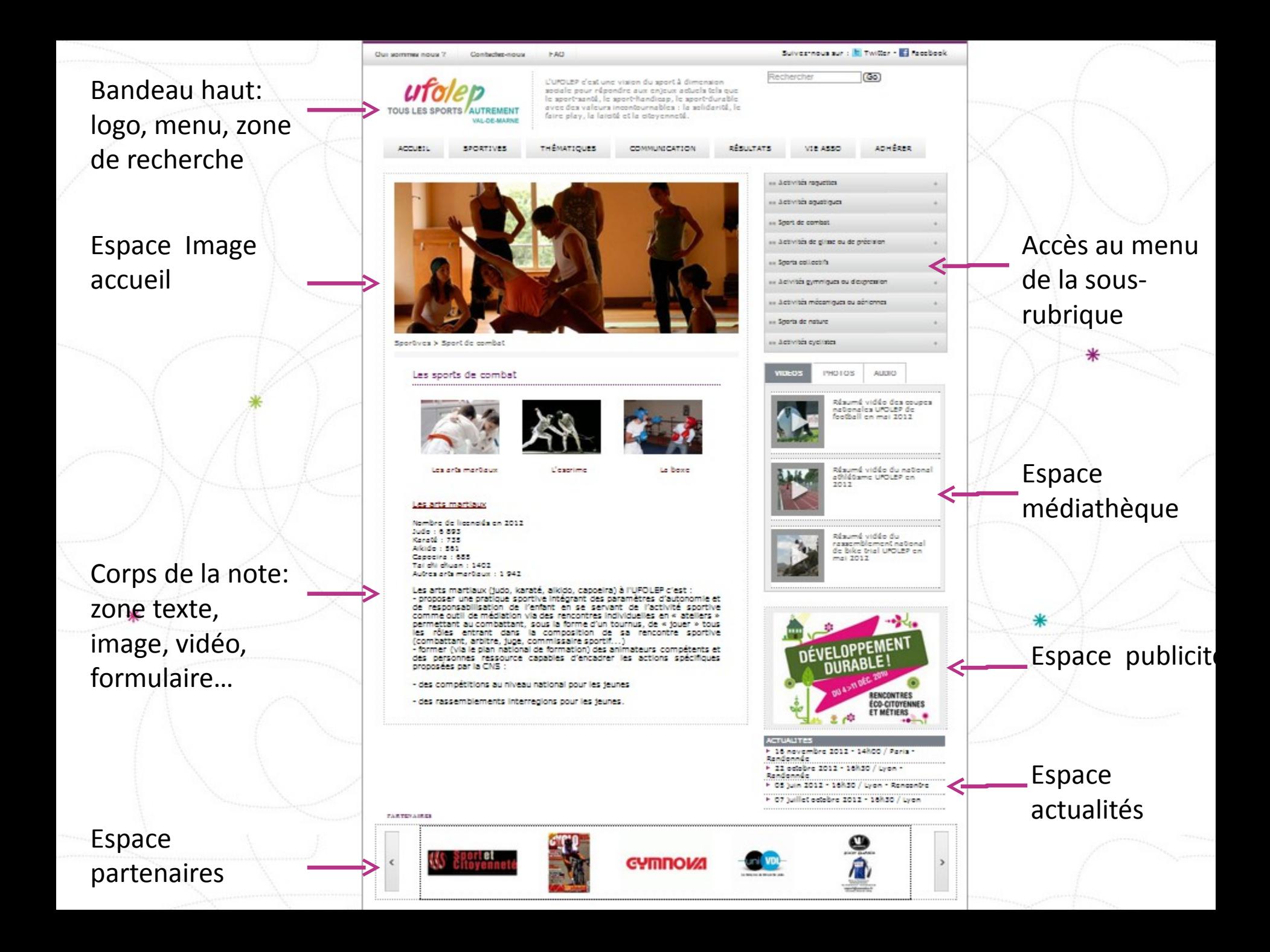

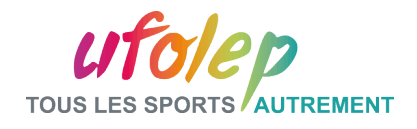

# Partie I: La plate-forme d'administration- L'identification

Pour accéder à la plate-forme d'administration , cliquez sur le bouton administration dans le bandeau bas du site public. Entrez adresse mail et mot de

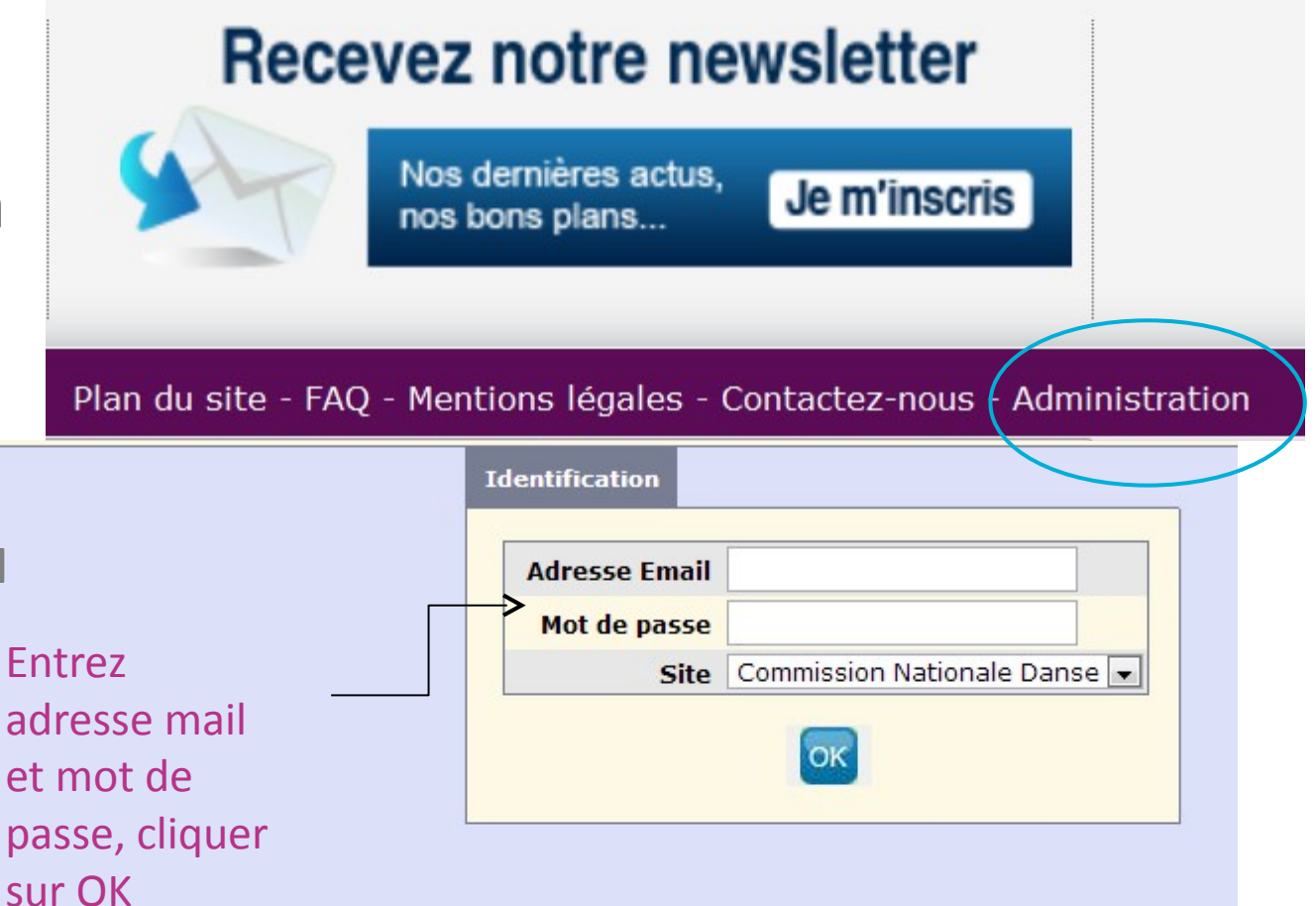

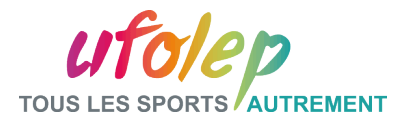

# Partie I: La plate-forme d'administration- Menu

Les

forme

tion.

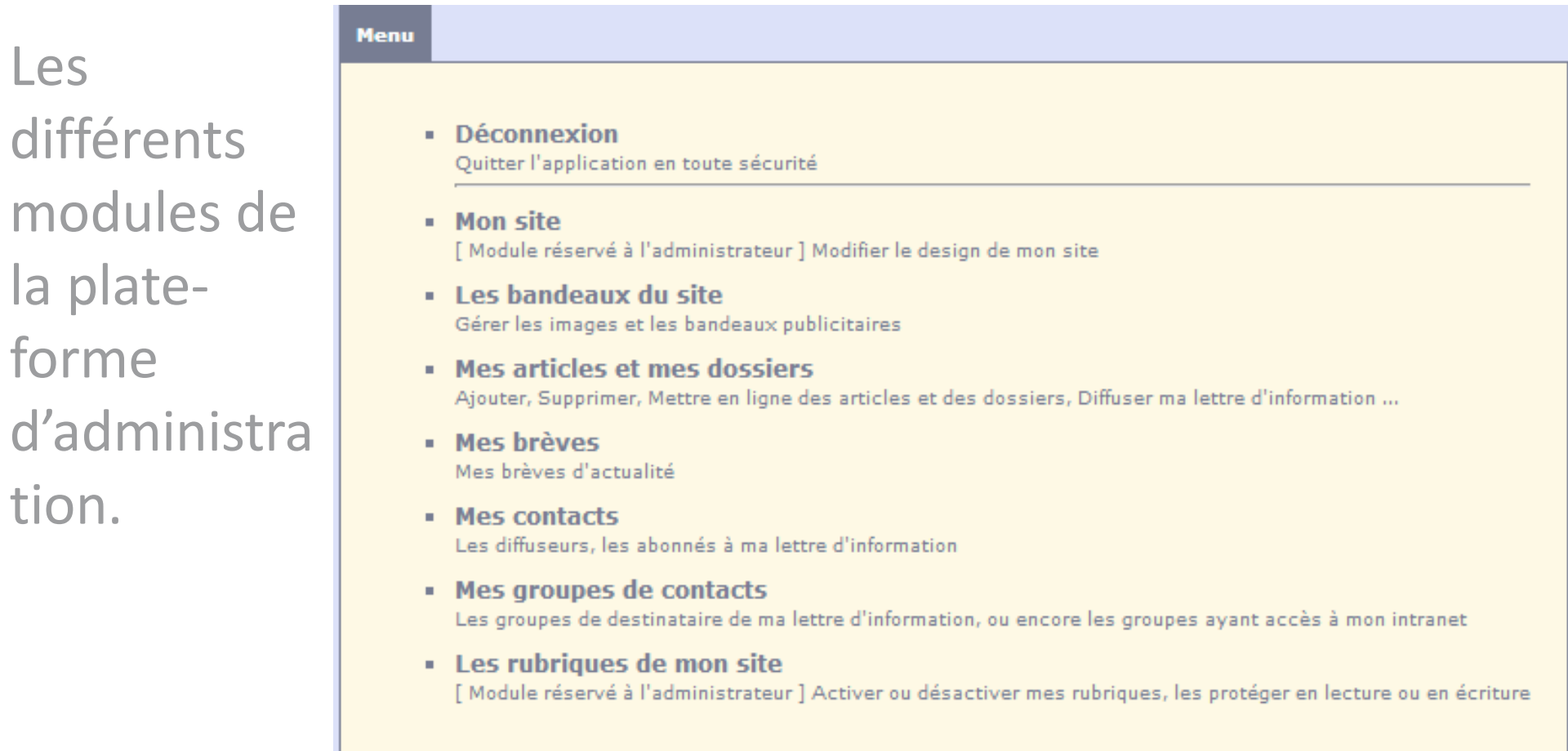

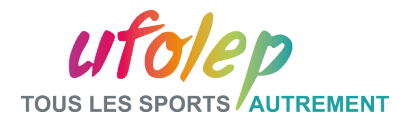

# Partie I: La plate-forme d'administration- Menu

 Le point d'interrogation en Haut à droite redirige vers le site d'Aide en ligne.

CMS - Le 09 Décembre 2013 admin admin (forma1@ufolep.org)-FORMATION 1 [à propos] [Ajouter aux favoris]

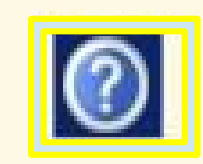

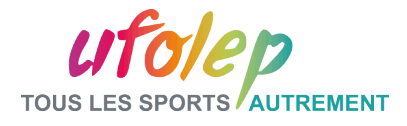

# Partie I: Liste des sites de formation

#### Adresse des sites

- <http://www.cns.ufolep.org/forma1>
- <http://www.cns.ufolep.org/forma2>

– …

– <http://www.cns.ufolep.org/forma16>

#### Login administrateur

- [forma1@ufolep.org](mailto:forma1@ufolep.org)
- [forma2@ufolep.org](mailto:forma1@ufolep.org)

– …

– [forma16@ufolep.org](mailto:forma1@ufolep.org)

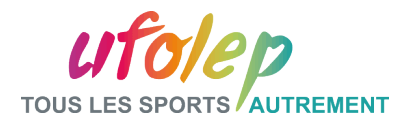

# I.3 – Paramètres Spécifiques : la date de modification d'un article

La date de modification de l'article sera affichable. Cela est au choix de l'utilisateur. Il pourra le valider dans les paramètres spécifiques du module mon site.

#### Exemple :

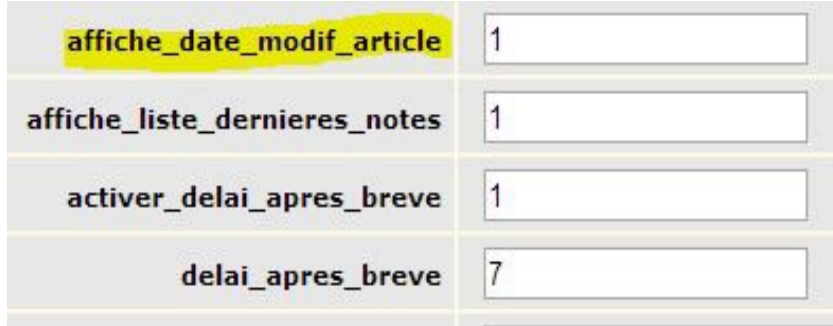

L'UFOLEP souhaite rappeler ainsi l'intérêt complémentaire du webaffiligue pour l'ensemble de nos entités et à cette occasion rappelle les objectifs et la plusvalue de cet outil à disposition du réseau.

A ce jour, le Webaffilique est utilisé par 12,46 % des associations affiliées, tous secteurs confondus (UFOLEP, USEP, Lique), c'est-à-dire 2669 associations sur les 21413 affiliées à notre mouvement.

L'UFOLEP est plutôt « bonne élève » car la fédération représente 65 % des associations utilisatrices mais ceci ne représente que 1745 associations sur son total de 8600 associations.

A noter que les départements avant fait le choix du webaffilique (40 à 62 % de leurs associations sportives passent par le webaffilique) sont souvent mis en exerque pour leurs choix stratégiques.

On soulignera ainsi en particulier les comités de la Gironde, du Rhône et de la Loire-Atlantique.

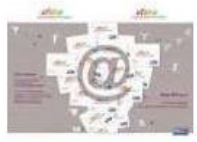

Consulter le suite de l'article sur le site www.ufolep.org http://reseau.ufolep.org/?mode=vie-federale-web-affilique

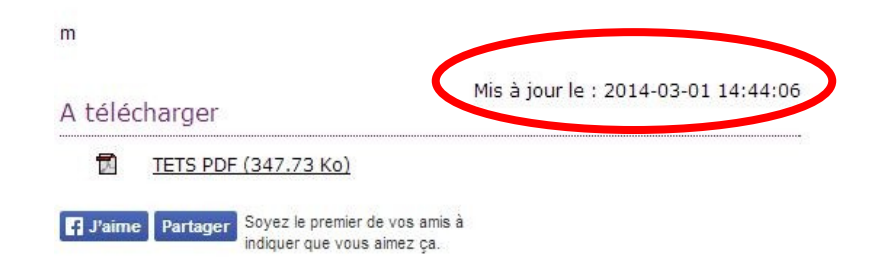

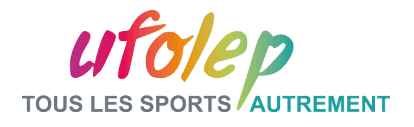

# I.3 – Paramètres Spécifiques : liste des dernières notes

La liste des cinq dernières notes du Site est visible dans l'espace médiathèque à l'onglet News. Cette liste est en option également.

Il faut donc l'activer dans les paramètres spécifiques du module mon Site si besoin.

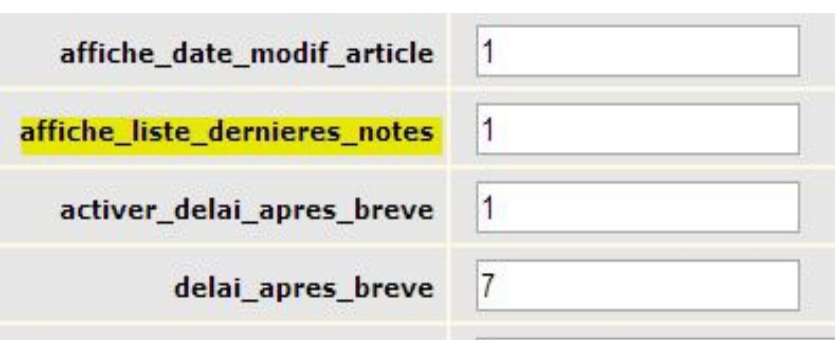

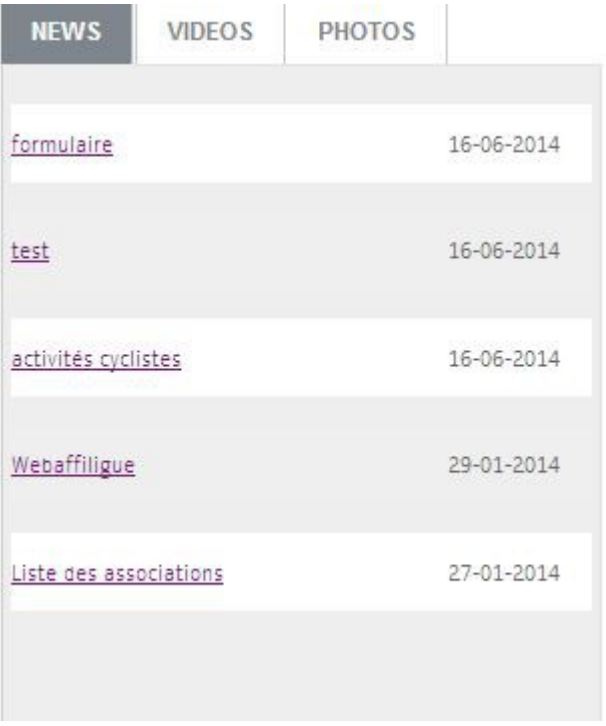

Exemple :

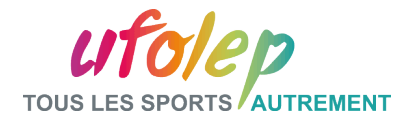

# II.1 – L'Agencement des notes

La démarche est la suivante :

- Soit l'ordre des notes est celui par défaut, auquel cas les notes sont triées par rapport à leur identifiant
- Soit l'ordre des note est décidé manuellement, auquel cas il faut attribuer un numéro de position à chaque note.

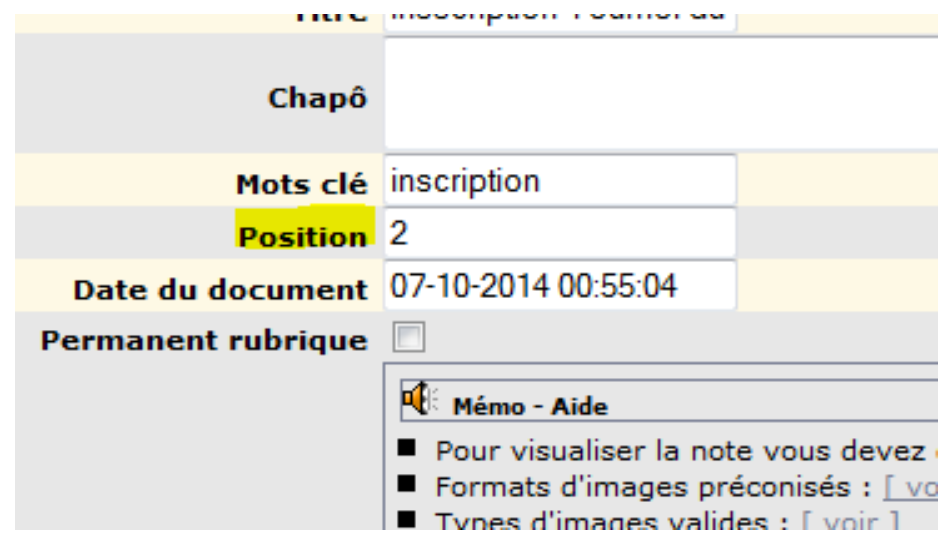

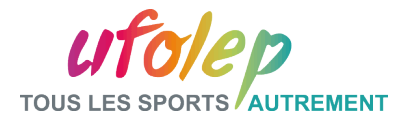

# Partie I: Application : Note simple

# Connexion à la plateforme d'administration

- prise de connaissance de l'environnement de travail
- se connecter au site public
- accéder à la plateforme d'administration
- s'identifier
- $\vee$  Ajout d'une note simple (texte, gras, lien)
	- Dans la rubrique **Sport/ Activités Raquettes**
	- Texte, mise en gras d'une partie du texte
	- Ajout d'un lien
	- Enregistrer **sans activer**
	- Visualiser les modifications
	- Activer la note
	- Retrouver la note sur le site public

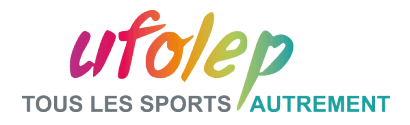

# Partie I: Application : 2 Notes simples + Changer de position

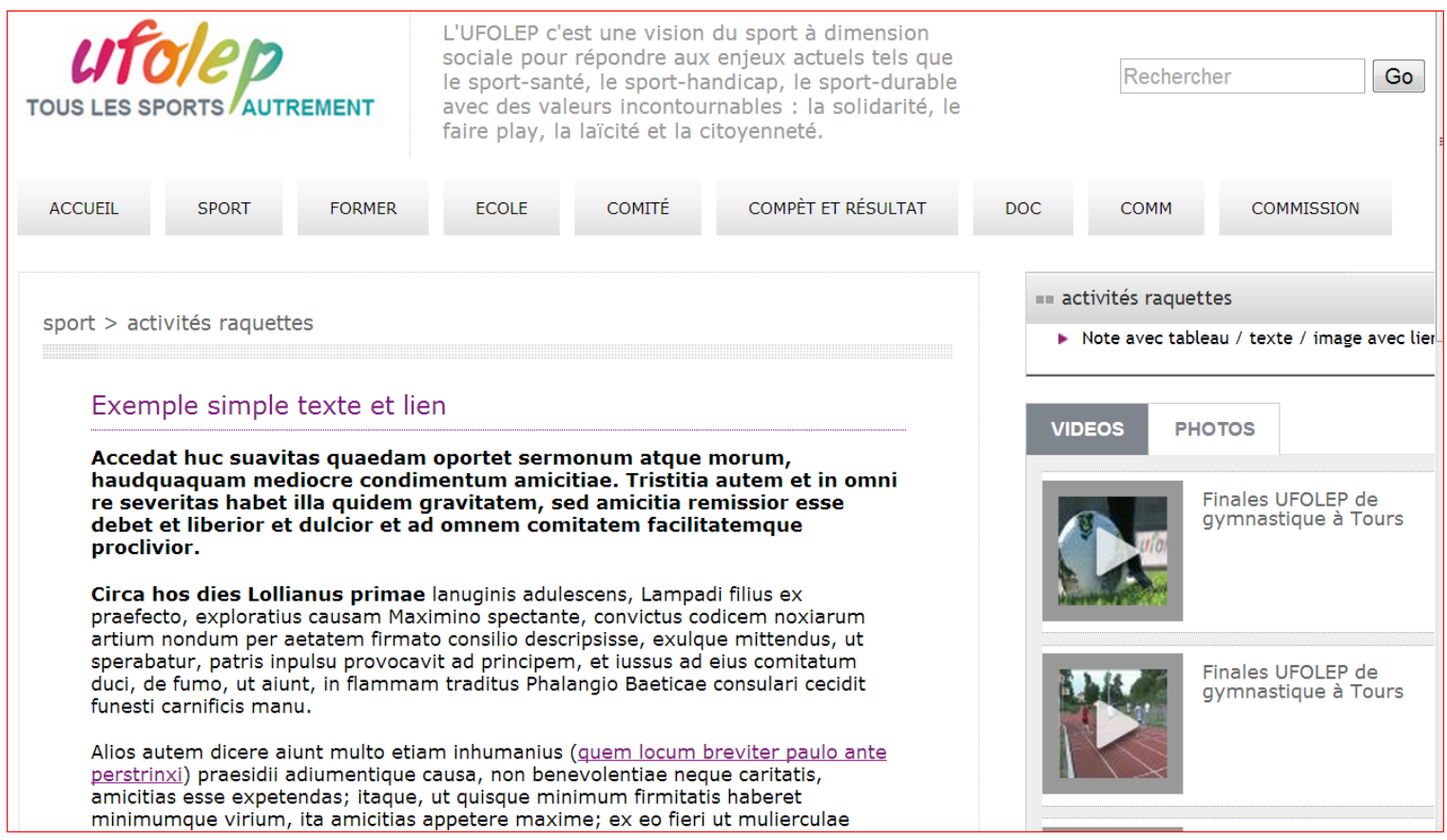

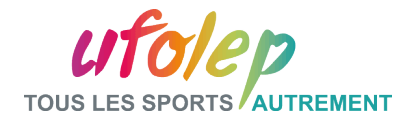

# Partie I: Application : Opérations élémentaires sur les notes

## Recherche d 'une note avec critère de recherche

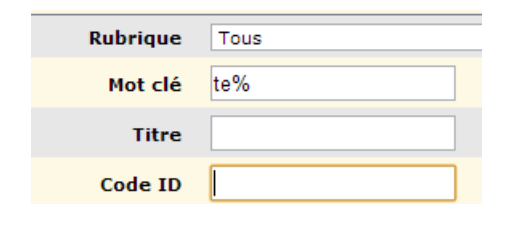

#### Utilisation du % Utilisation du Retour Liste

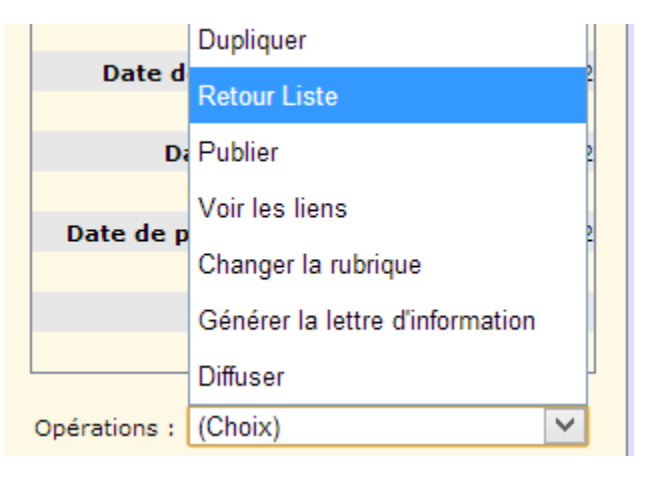

## v Suppression d'une note

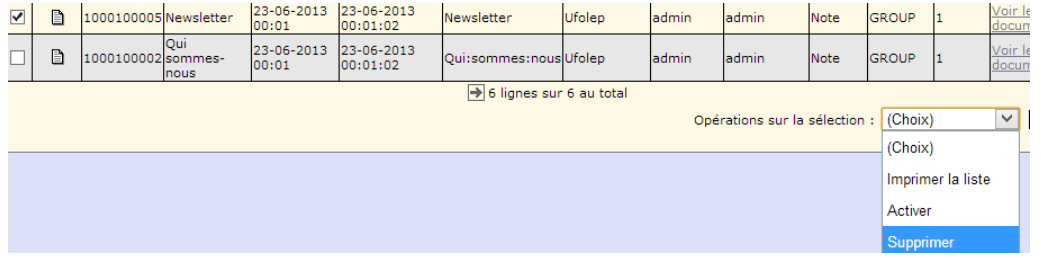

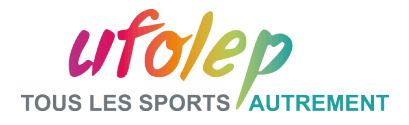

# Partie I: Application Note simple : Texte + image

#### Note avec texte et image

Exemple simple Texte et image

Circa hos dies Lollianus primae lanuginis adulescens, Lampadi filius ex praefecto, exploratius causam Maximino spectante, convictus codicem noxiarum artium nondum per aetatem firmato consilio descripsisse.

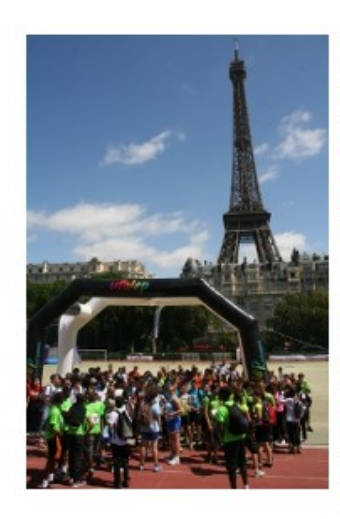

Circa hos dies Lollianus primae lanuginis adulescens, Lampadi filius ex praefecto, exploratius causam Maximino spectante, convictus codicem noxiarum artium nondum per aetatem firmato consilio descripsisse, exulque mittendus, ut sperabatur, patris inpulsu provocavit ad principem, et jussus ad ejus comitatum duci, de fumo, ut aiunt, in flammam traditus Phalangio Baeticae consulari cecidit funesti carnificis manu.

Alios autem dicere aiunt multo etiam inhumanius (quem locum breviter paulo ante perstrinxi) praesidii adiumentique causa, non benevolentiae neque caritatis, amicitias esse expetendas; itaque, ut quisque minimum firmitatis haberet minimumque virium, ita amicitias appetere maxime; ex eo fieri ut mulierculae magis amicitiarum praesidia quaerant quam viri et inopes quam opulenti et calamitosi quam ii qui putentur beati.

Accedat huc suavitas quaedam oportet sermonum atque morum, haudquaquam mediocre condimentum amicitiae. Tristitia autem et in omni re severitas habet illa quidem gravitatem, sed amicitia remissior esse debet et liberior et dulcior et ad omnem comitatem facilitatemque proclivior.

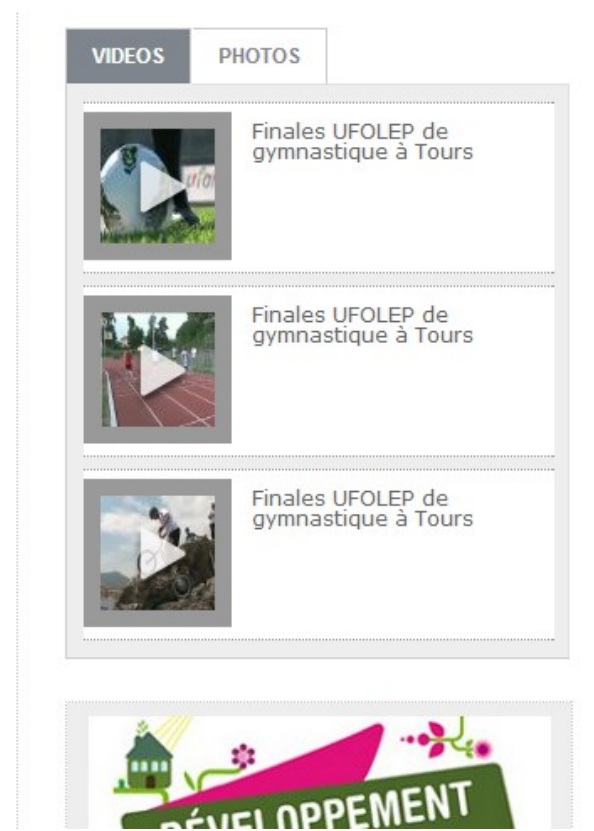

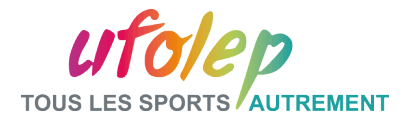

## Note avec pièce jointe

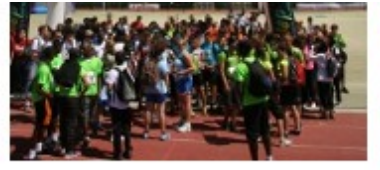

neque caritatis, amicitias esse expetendas; itaque, ut quisque minimum firmitatis haberet minimumque virium, ita amicitias appetere maxime; ex eo fieri ut mulierculae magis amicitiarum praesidia quaerant quam viri et inopes quam opulenti et calamitosi quam ii qui putentur beati.

Accedat huc suavitas quaedam oportet sermonum atque morum, haudquaquam mediocre condimentum amicitiae. Tristitia autem et in omni re severitas habet illa guidem gravitatem, sed amicitia remissior esse debet et liberior et dulcior et ad omnem comitatem facilitatemque proclivior.

Nec piget dicere avide magis hanc insulam populum Romanum invasisse guam juste. Ptolomaeo enim rege foederato nobis et socio ob aerarii nostri angustias jusso sine ulla culpa proscribi ideogue hausto veneno voluntaria morte deleto et tributaria facta est et velut hostiles eius exuviae classi inpositae in urbem advectae sunt per Catonem, nunc repetetur ordo gestorum.

Accedat huc suavitas quaedam oportet sermonum atque morum, haudquaquam mediocre condimentum amicitiae. Tristitia autem et in omni re severitas habet illa quidem gravitatem, sed amicitia remissior esse debet et liberior et dulcior et ad omnem comitatem facilitatemque proclivior.

#### A télécharger

Les jeux modernes (347.73 Ko)

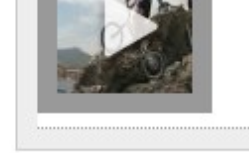

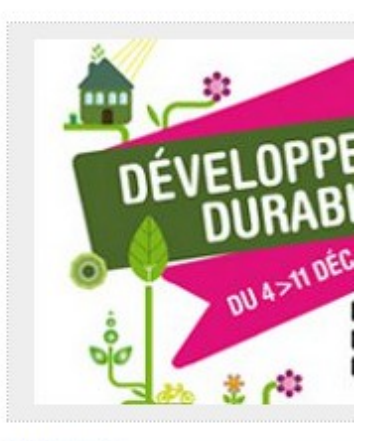

**EN BREF!** Bienvenue

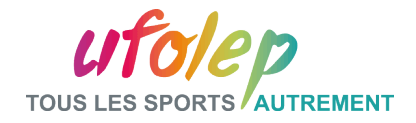

<sup>v</sup> Note avec pièce jointe et bandeau haut (570x250)

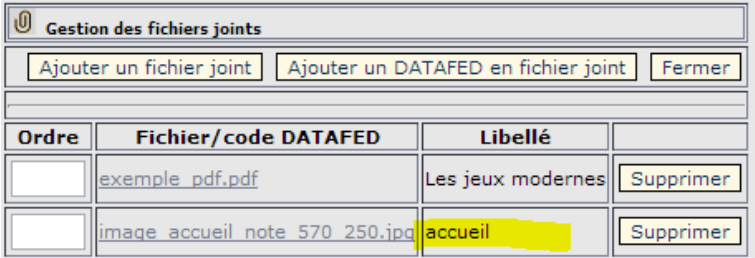

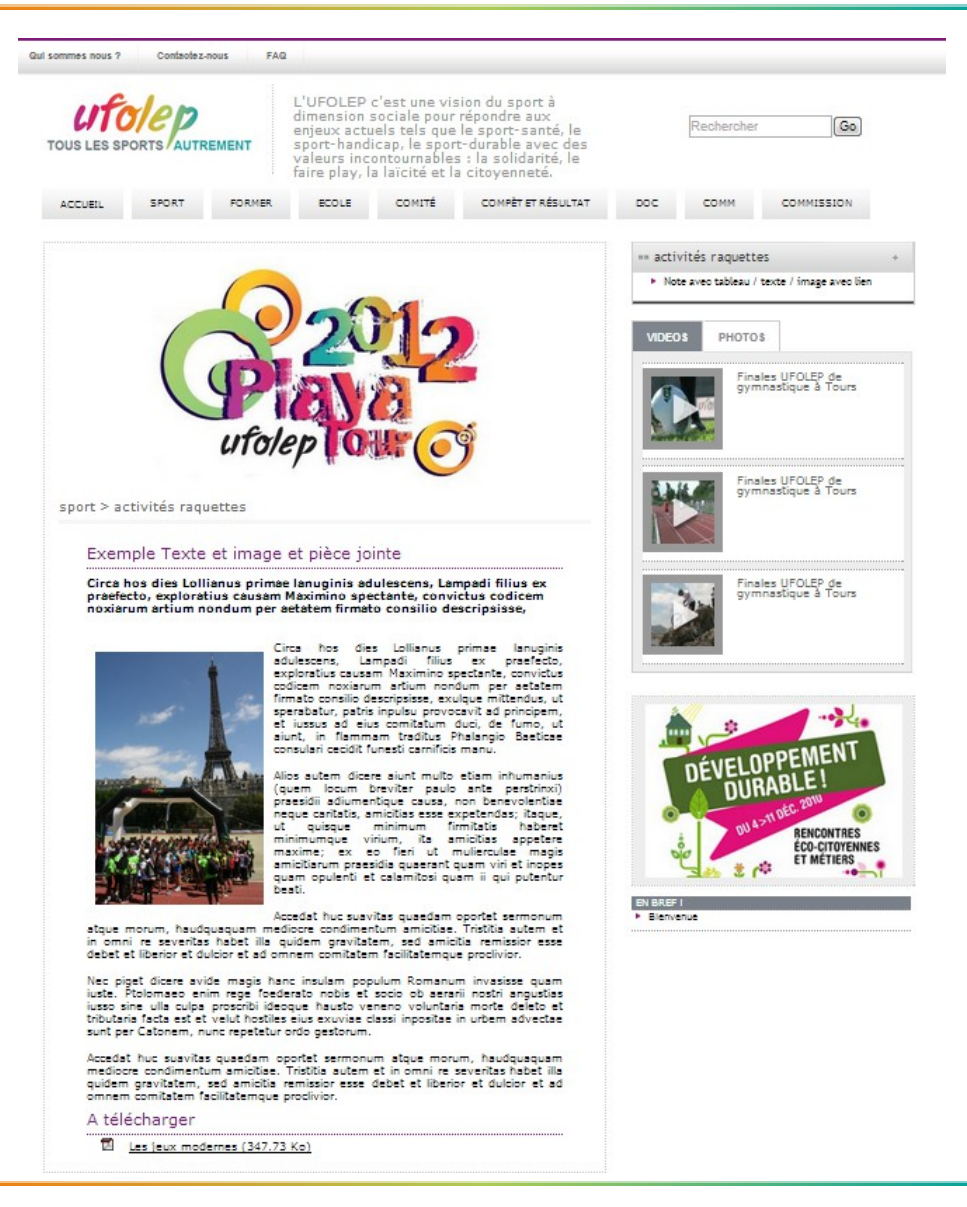

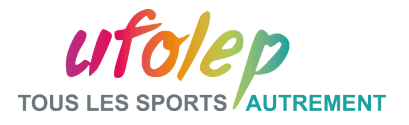

v Note avec vidéo en « iframe »

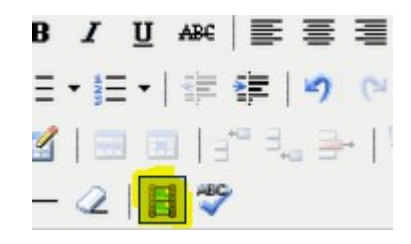

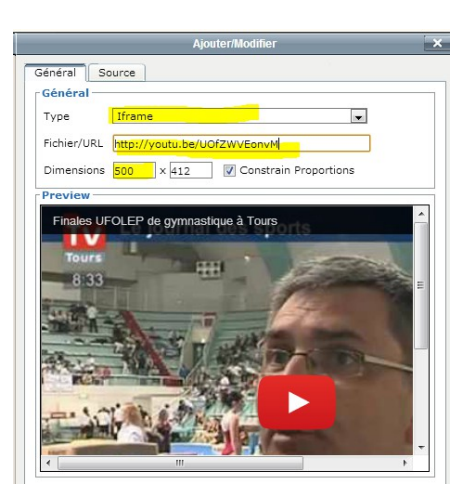

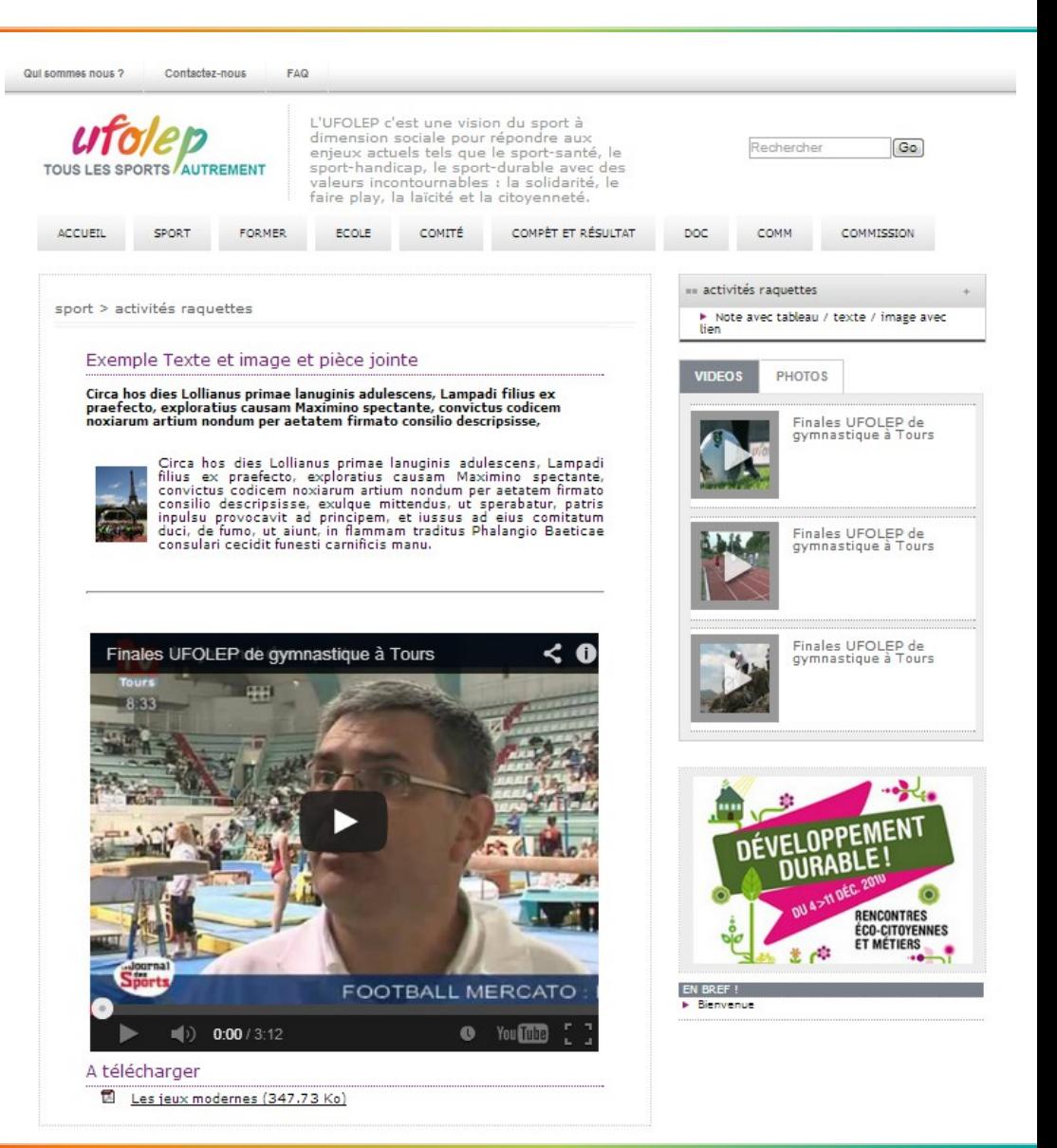

![](_page_24_Picture_0.jpeg)

v Note avec carte googlemaps en « iframe »

![](_page_24_Picture_69.jpeg)

![](_page_24_Figure_4.jpeg)

![](_page_25_Picture_0.jpeg)

Général

Général Type

**Deputasu** 

Fichier/URL

Source

Dimensions  $500 \times 412$ 

Iframe

http://youtu.be/UOfZWVEonv

- $V$  Note avec carte googlemaps en «
	- Récupérer la s l'iframe : src=
	- On copie cett dans la zone **commepour la**

V Const

![](_page_25_Picture_81.jpeg)

![](_page_26_Picture_0.jpeg)

# Partie II: Les Brèves

![](_page_26_Picture_11.jpeg)

![](_page_26_Picture_12.jpeg)

![](_page_27_Picture_0.jpeg)

# Partie II: Les Brèves

# Pour créer une brève : Module « Mes brèves » puis « Ajouter »

![](_page_27_Picture_20.jpeg)

![](_page_28_Picture_0.jpeg)

# I.1 – Paramètres Spécifiques : Date de péremption des brèves

L'utilisateur à la possibilité de choisir de désactiver automatiquement les événements qui auront leurs dates dépassées d'un nombre de jours déterminé par lui-même.

Cette tâche sera exécutée à une fois par jour.

L'activation et le nombre de jours pour le délai se définissent dans les paramètres spécifiques du module Mon Site.

![](_page_28_Picture_27.jpeg)

![](_page_29_Picture_0.jpeg)

# Partie II: Les Brèves - Application

# Réaliser la brève du tournoi suivant

![](_page_29_Picture_3.jpeg)

![](_page_29_Picture_19.jpeg)

![](_page_30_Picture_0.jpeg)

# Partie II: Les Brèves

v Pour lier une note à une brève il faut renseigner le champ Code ID de la note liée de la brève avec le code ID de la note désirée.

![](_page_30_Picture_22.jpeg)

![](_page_31_Picture_0.jpeg)

# Partie II: Les Brèves – Application 2

 Créer un formulaire d'inscription qu'on insérera dans une note liée à la brève. Le formulaire comportera une liste déroulante :

![](_page_31_Picture_41.jpeg)

![](_page_31_Picture_4.jpeg)

**INSCRIPTION TOURNOT DU** 08/09/2014

Remplir le formulaire pour s'inscrire au

![](_page_31_Figure_7.jpeg)

#### **Inscription**

![](_page_32_Picture_0.jpeg)

# Partie II: Les Brèves – Application 3

Appliquer les dates de péremption.

![](_page_32_Figure_3.jpeg)

![](_page_33_Picture_0.jpeg)

# Partie II: Le catalogue : <http://www.tech.ufolep.org/catalogue/>

![](_page_33_Picture_2.jpeg)

![](_page_34_Picture_0.jpeg)

# Partie II: Le catalogue : <http://www.tech.ufolep.org/catalogue/>

 Dans le « Mémo Aide » de la note, il y a un lien qui redirige vers le Catalogue DATAFED

#### Mémo - Aide

- · Pour visualiser la note vous devez d'abord l'enregistrer
- · Formats d'images préconisés : [ voir ]
- Types d'images valides : [ voir ]
- · Types de fichiers valides : [ voir ]
- Pour insérer les données DATA\_FED, ajouter le code de type DATA\_FED\_XXXXXXXXXX
- Pour insérer les données DATA MAQUETTE , ajouter le code de type DATA MAQUETTE XXXX [ voir]
- . Pour obtenir le code DATA FED, il faut aller sur le catalogue : [ voir catalogue ]
- Ajuster la zone de saisie à la maquette

![](_page_35_Picture_0.jpeg)

# Partie II: DATA\_FED : Intégration d'un fichier joint

# v Sélection du code du DATA\_FED « fichier »

![](_page_35_Picture_34.jpeg)

## v Insertion dans la note en pièce jointe

![](_page_35_Figure_5.jpeg)
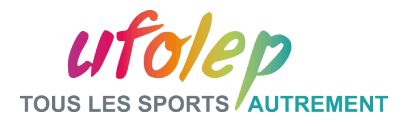

# Partie II: Application : DATA\_FED en pièce jointe

#### Rajout d'un DATA\_FED en pièce jointe dans une note

#### Exemple de DATA\_FED \_en pièce jointe

Accedat huc suavitas quaedam oportet sermonum atque morum, haudquaquam mediocre condimentum amicitiae.

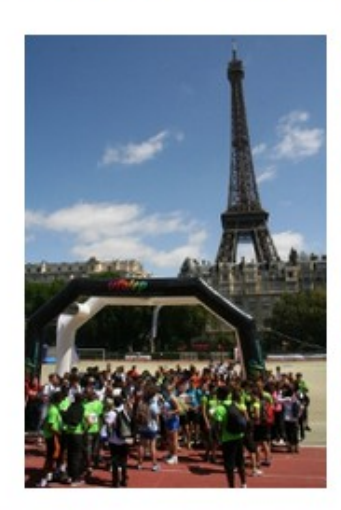

Circa hos dies Lollianus primae lanuginis adulescens, Lampadi filius ex praefecto, exploratius causam Maximino spectante, convictus codicem noxiarum artium nondum per aetatem firmato consilio descripsisse. exulque mittendus, ut sperabatur, patris inpulsu provocavit ad principem, et iussus ad eius comitatum duci, de fumo, ut aiunt, in flammam traditus Phalangio Baeticae consulari cecidit funesti carnificis manu.

Alios autem dicere aiunt multo etiam inhumanius (quem locum breviter paulo ante perstrinxi) praesidii adiumentique causa, non benevolentiae neque caritatis, amicitias esse expetendas; itaque, ut quisque minimum firmitatis haberet minimumque virium, ita amicitias appetere maxime; ex eo fieri ut mulierculae magis amicitiarum praesidia quaerant quam viri et inopes quam opulenti et calamitosi quam ii qui putentur beati.

Accedat huc suavitas quaedam oportet sermonum atque morum, haudquaquam mediocre condimentum amicitiae. Tristitia autem et in omni re severitas habet illa quidem gravitatem, sed amicitia remissior esse debet et lierior et dulcior et ad omnem comitatem facilitatemque proclivior.A

#### télécharger

Dossier EJ Février 2011: Mémoire des fédérations (526.19 Ko)

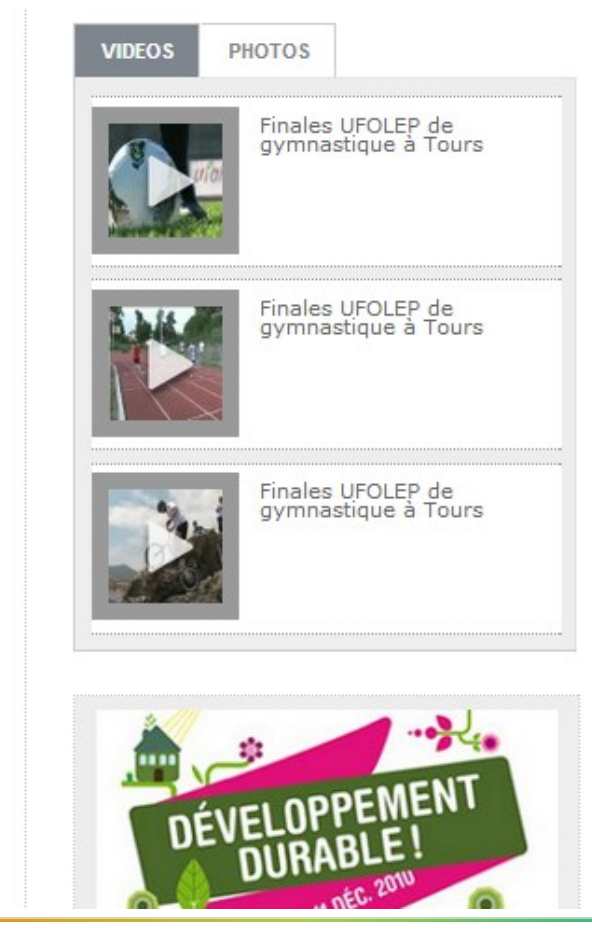

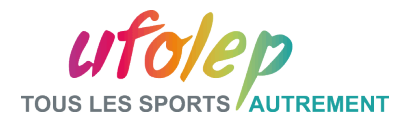

# Partie II: DATA\_FED : Intégration d'un article

#### v Sélection du code du DATA FED « article »

Préparez votre réaffiliation avec le Code ID: 1030000023 Webaffilique Mots clé : Préparez votre réaffiliation avec le Préparez votre réaffiliation avec le Webaffiligue Webaffiligue Date: 2013-06-20 15:54:10 Type : Page web à insérer COPIER LE CODE DATAFED Affilier une association à l'Ufolep

#### $\vee$  Insertion dans la note

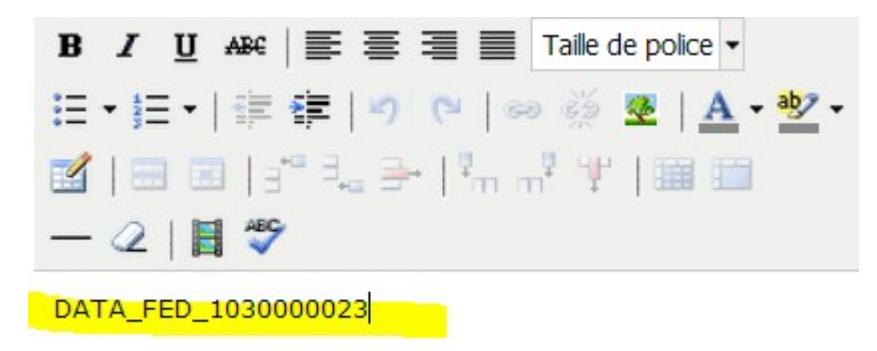

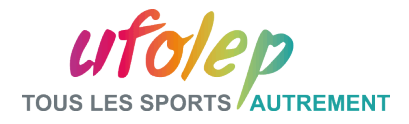

# Partie II: Application : DATA\_FED « article »

#### Rajout d'un DATA\_FED en article

#### Affilique et le webaffilique

Affilique et le webaffilique sont 2 interfaces partageant une base de données relationnelles, gérée par la Lique, qui permet aux comités d'affilier leurs associations sportives et de gérer les licenciés.

Affilique existe depuis une dizaine d'années. Il permet de centraliser dans une même base de données les informations relatives aux structures et individus composant notre réseau.

Il s'agit d'un outil administratif au service des associations et des clubs affiliés.

L'UFOLEP souhaite rappeler ainsi l'intérêt complémentaire du webaffilique pour l'ensemble de nos entités et à cette occasion rappelle les objectifs et la plus-value de cet outil à disposition du réseau.

A ce jour, le Webaffilique est utilisé par 12,46 % des associations affiliées, tous secteurs confondus (UFOLEP, USEP, Lique), c'est-à-dire 2669 associations sur les 21413 affiliées à notre mouvement.

L'UFOLEP est plutôt « bonne élève » car la fédération représente 65 % des associations utilisatrices mais ceci ne représente que 1745 associations sur son total de 8600 associations.

A noter que les départements ayant fait le choix du webaffilique (40 à 62 % de leurs associations sportives passent par le webaffilique) sont souvent mis en exerque pour leurs choix stratégiques.

On soulignera ainsi en particulier les comités de la Gironde, du Rhône et de la Loire-Atlantique.

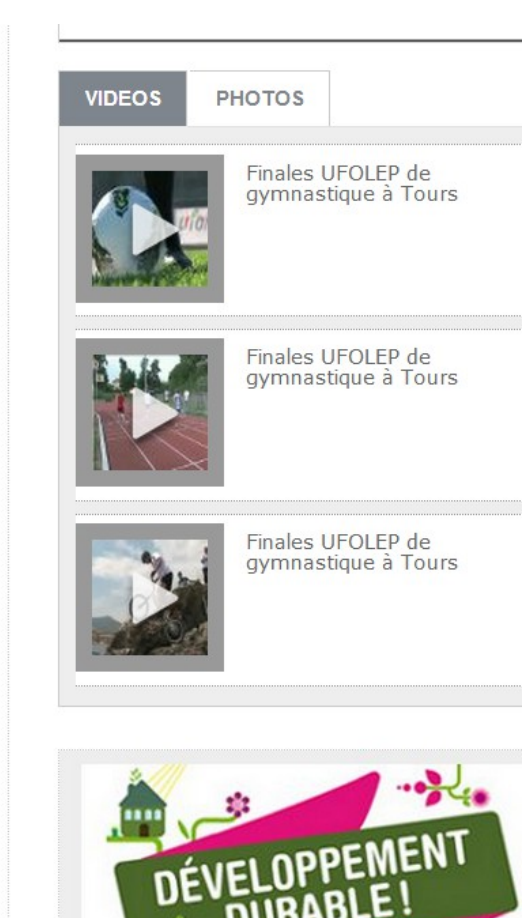

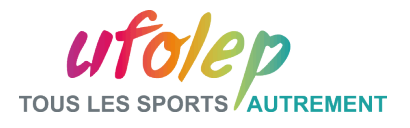

# A retenir avant d'aller déjeuner

- <sup>q</sup> Utiliser le % et « retour liste » dans les recherches
- $\Box$  Les pièces jointes pdf, accueil, DATA FED
- □ Les insertions en « iframe » : vidéos, google maps
- <sup>In</sup> Le catalogue DATA FED, les DATA FED en pièces jointes ou en article

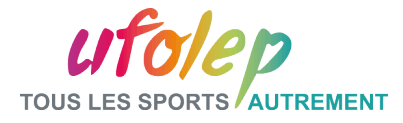

## **Questions**

# Vos questions et réactions

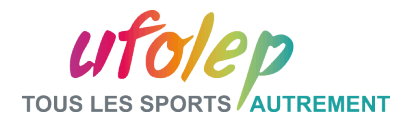

#### Application :

# Rappels articles - avancé

- Création d'une note complète :
	- Texte, mise en valeur du texte, ajusté
	- Rajout de liens
	- Image haut à gauche
	- Pièce jointe
	- Trait séparateur
	- Ajout d'une vidéo (centrée)
	- Ajout d'un pdf en pièce jointe
	- Ajout d'un DATA\_FED en pièce jointe

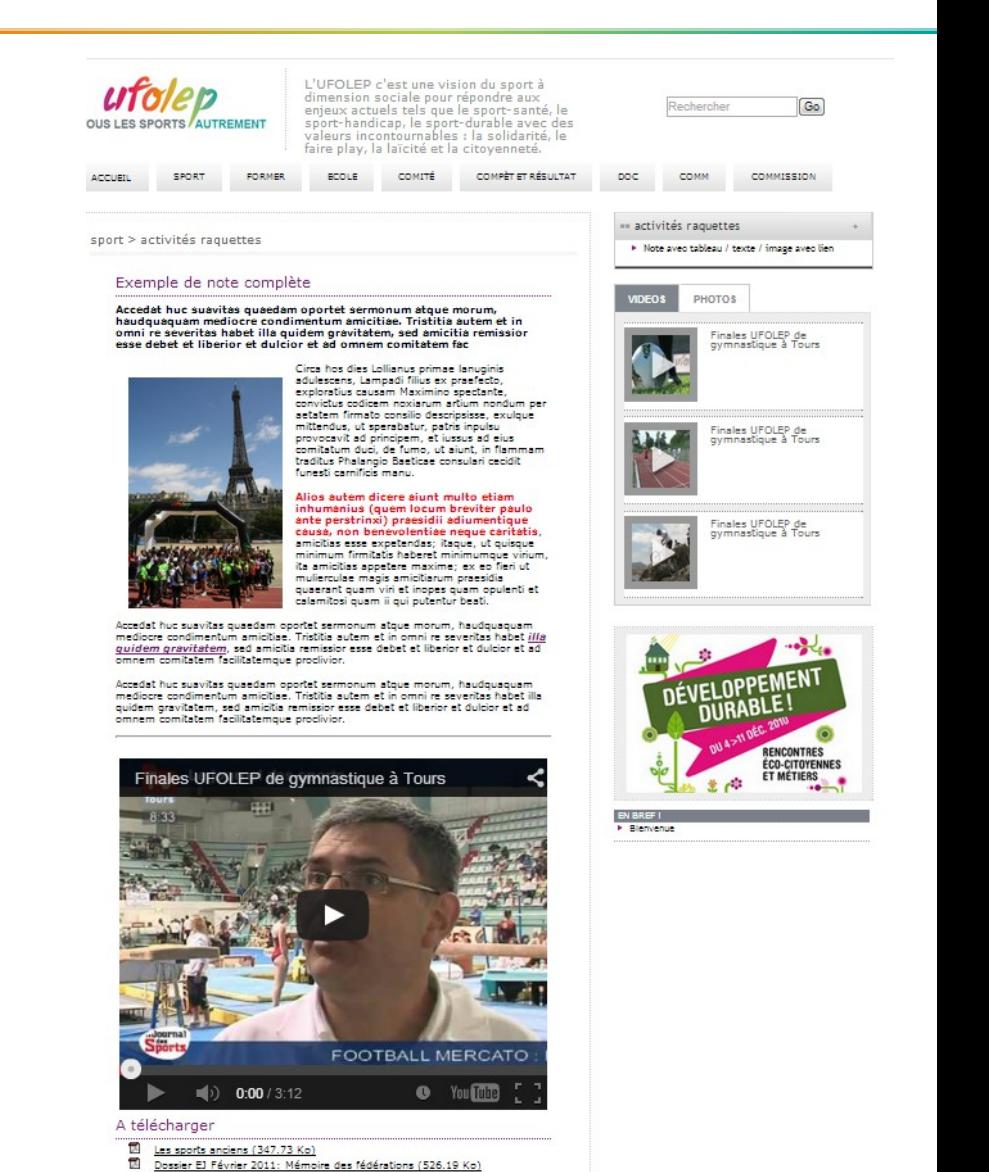

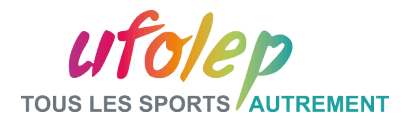

# Les bonnes pratiques du web

- $\Box$  Attention à ce que vous mettez en ligne:
	- $\checkmark$  Assurez vous que les informations mises en ligne peuvent être publiques
	- $\checkmark$  Assurez d'avoir tous les droits (images, sons etc.)
- $\Box$  Vérifiez la véracité des informations mises en ligne
	- $\checkmark$  Une activité à 50€ ne peut pas être en ligne à 5€
- Les personnes qui ont accès au site doivent être autorisées à diffuser de l'information
- Attention à la taille, au poids, au format, à la qualité des images
- $\Box$  Ne pas mettre directement en ligne une vidéo mais faire un lien vers la vidéo
- Rédigez des textes clairs et sans fautes d'orthographe
- Vérifiez les liens que vous intégrez sur un site: pas de liens cassés

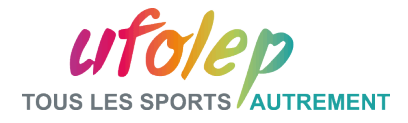

#### Partie III: Les bandeaux :

#### Les bandeaux ce sont les images

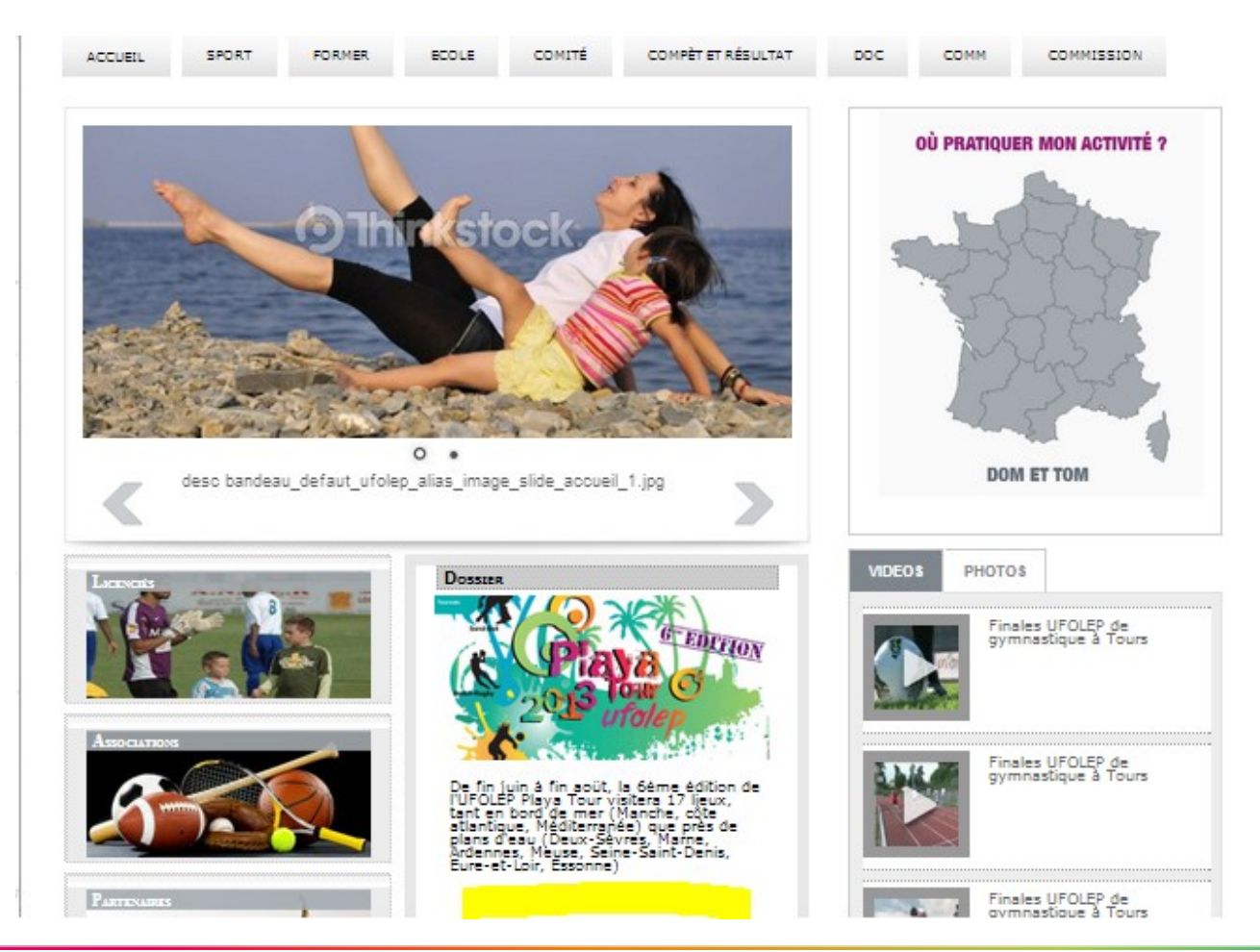

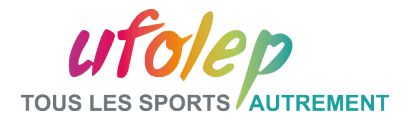

#### Partie III: Les bandeaux :

Nous avons une image trop grande : image\_a\_rogner\_slide.jpg dans le dossier. Nous voulons la mettre en bandeau slide (570\*250)

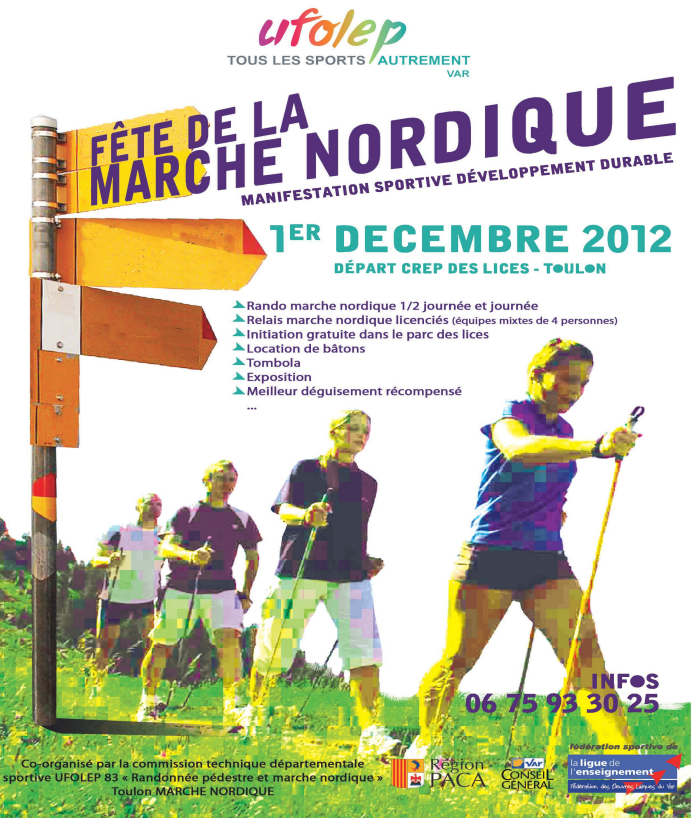

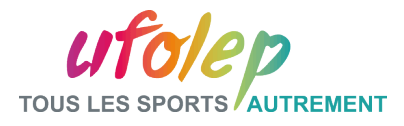

C

# Partie III: Les bandeaux - Application :

Pour rogner une image via Paint :

- 1- Sélectionner la zone à conserver, puis on clique sur rogner.
- 2 Redimensionner à notre taille

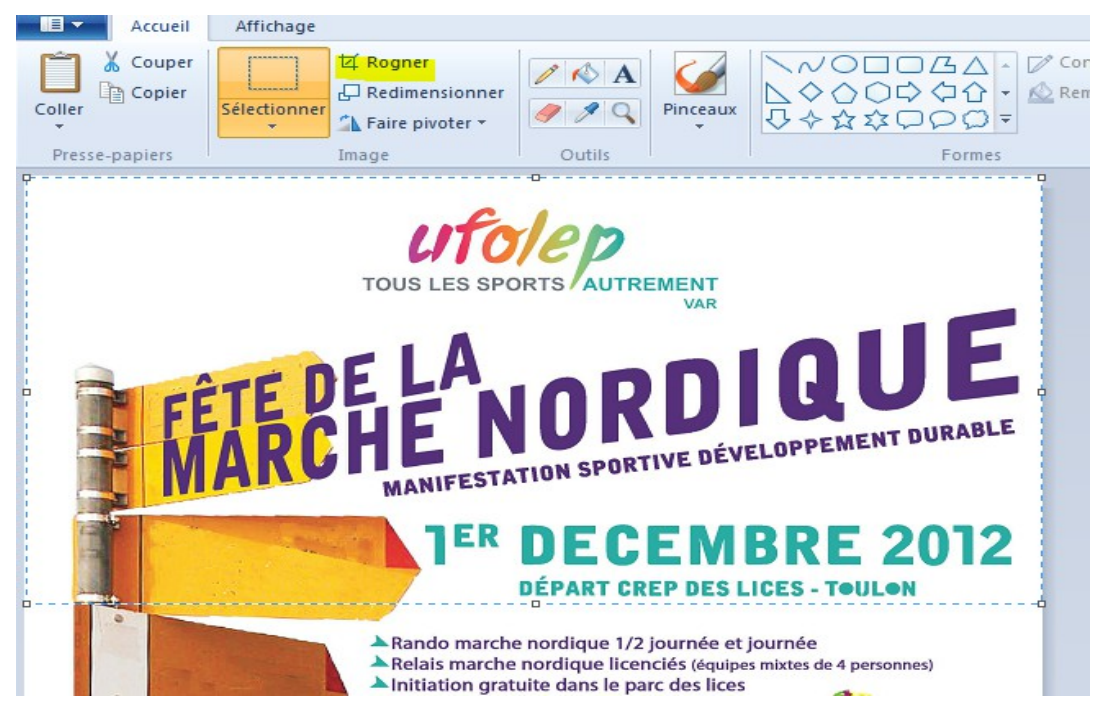

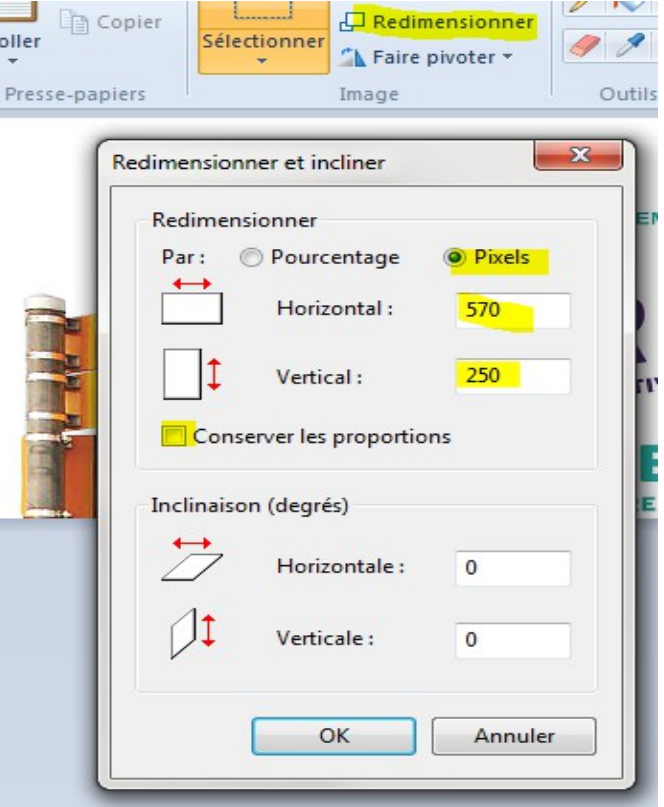

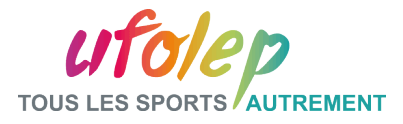

# Partie III: Les bandeaux - Application :

Nous pouvons maintenant ajouter notre image en bandeau slide via le module Mes Bandeaux :

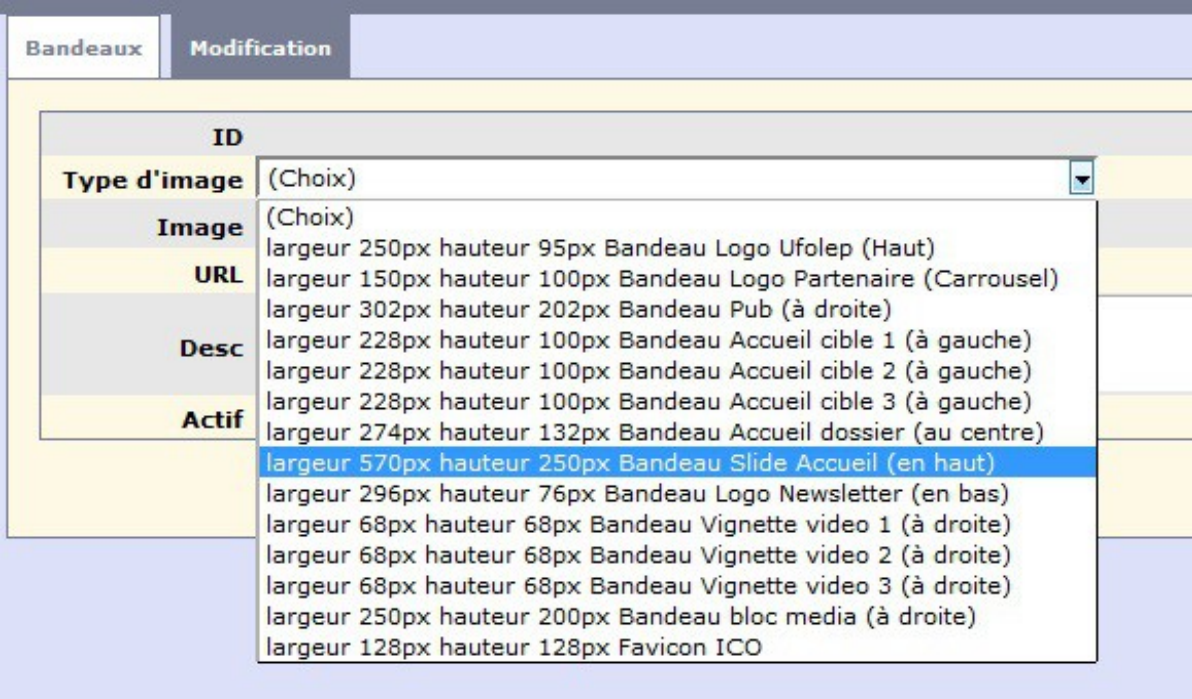

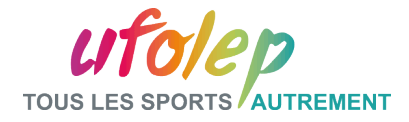

#### Partie III: Les bandeaux dossier :

Dossier en page d'accueil

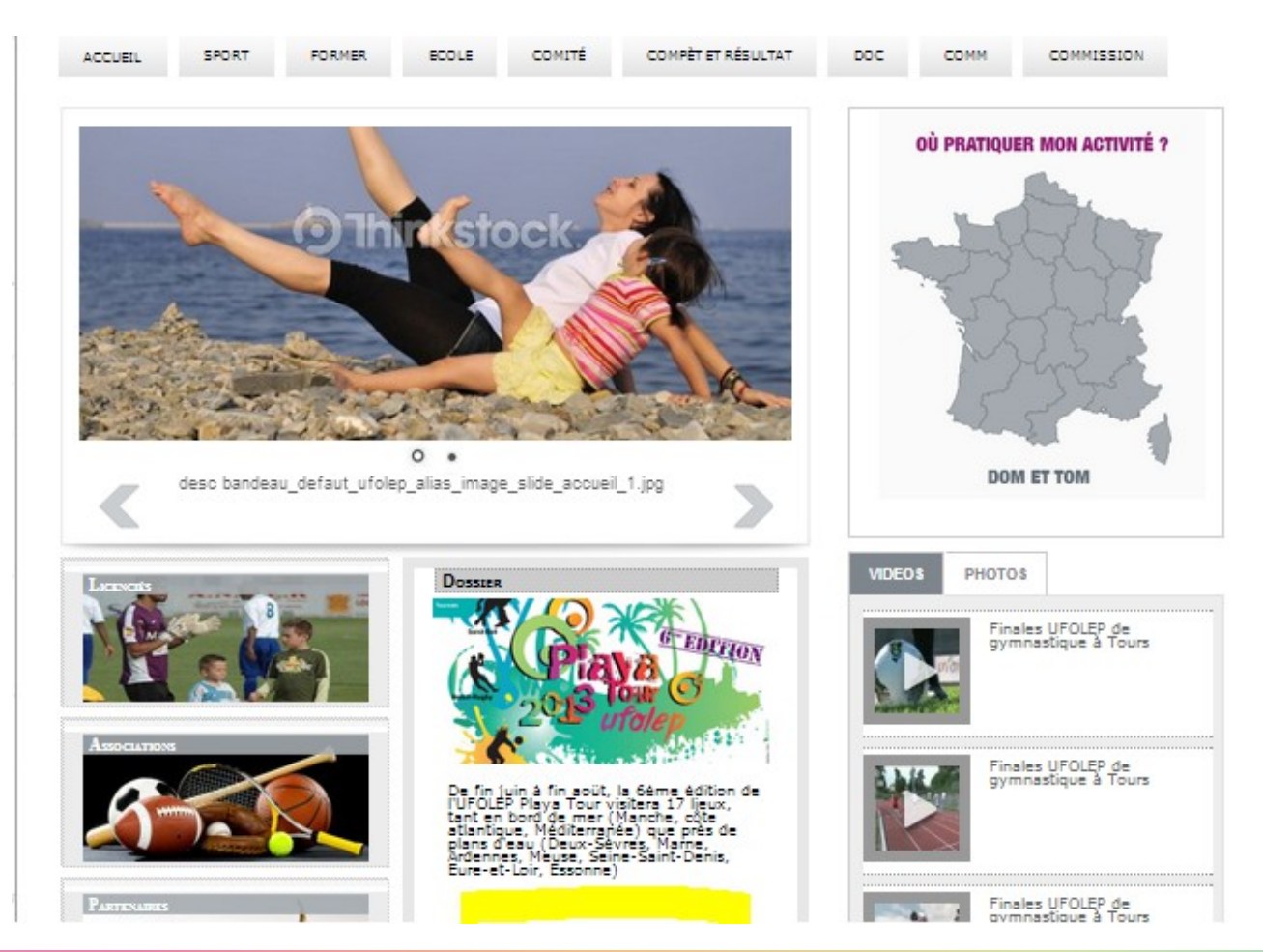

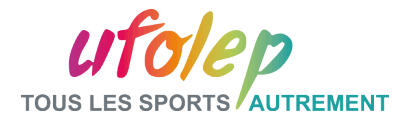

# Partie III: Les bandeaux dossier :

Dossier en page d'accueil – Vous pouvez relié ce bandeau à une note :

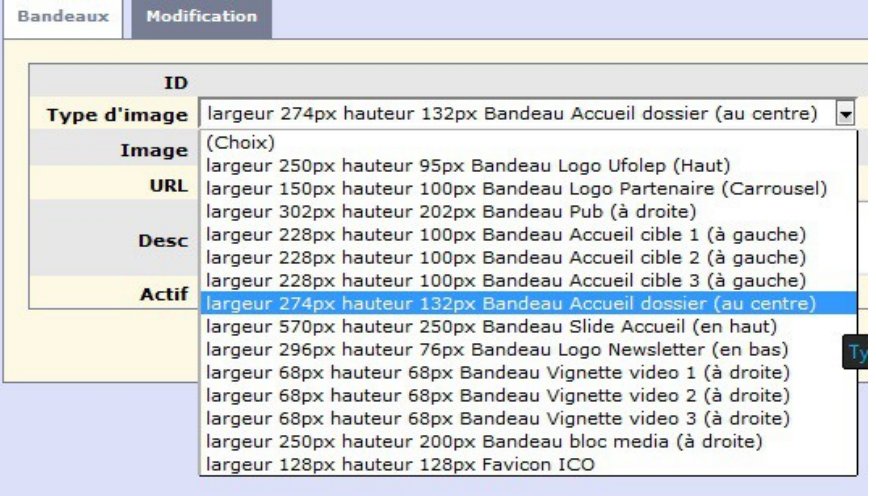

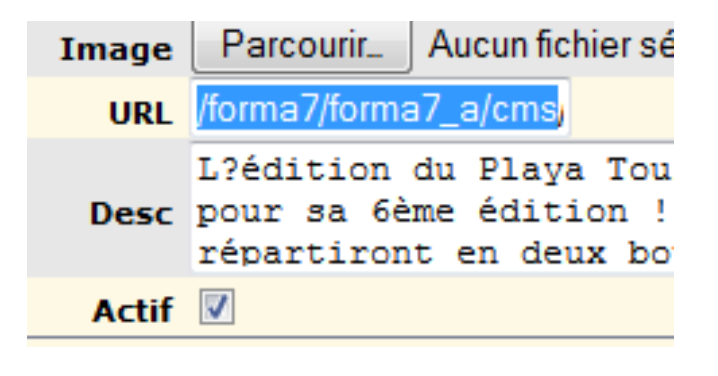

#### Exemple d'URL

forma7/forma7\_a/cms/index\_public.php?us\_action=show\_note&ui\_id\_site=1&ui\_id\_doc=1010500001

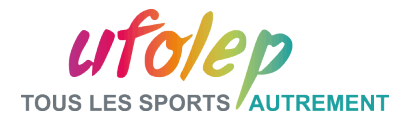

# Partie III: Les bandeaux dossier :

Application : Utiliser le Dossier présent par défaut

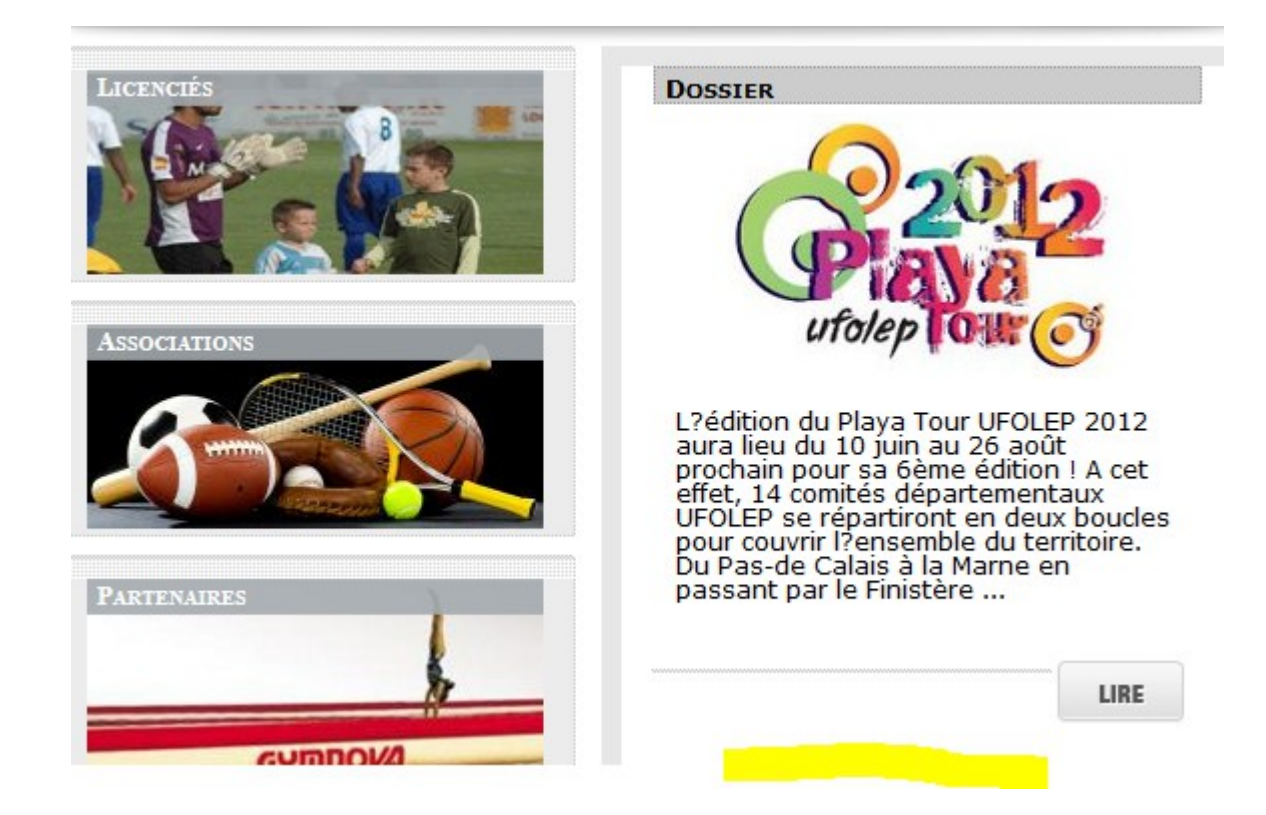

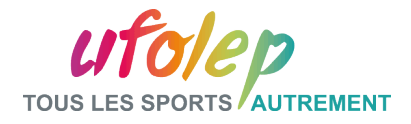

## Partie III: Les bandeaux partages : qu'est ce que c'est

Dossier partagé en page d'accueil

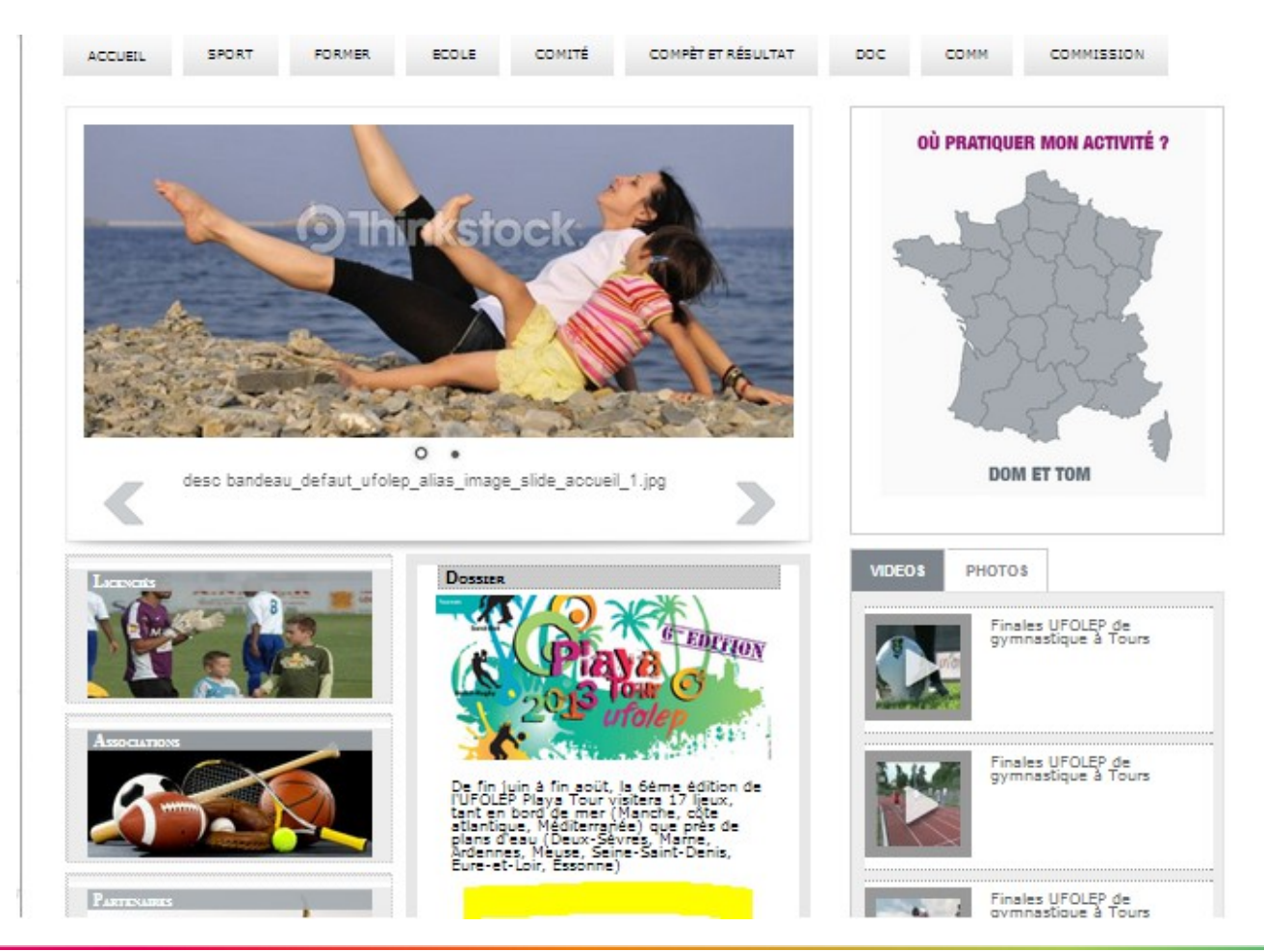

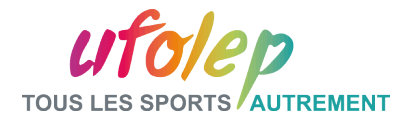

# Partie III: Les bandeaux partages : paramétrage

#### Paramètres spécifiques

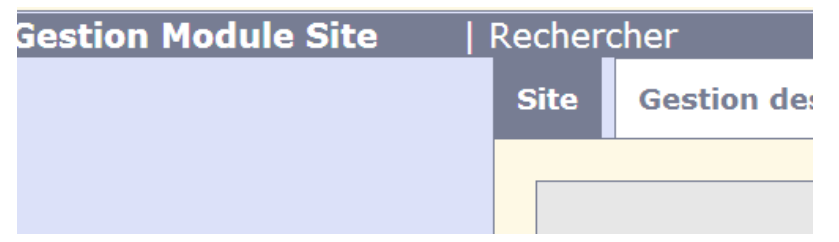

Unanyor los uuulours uu sito Ajouter une rubrique Voir les paramètres spécifiques Changer les paramètres spécifiques Liste des fichiers non utilisés Suppression des fichiers non utilisés

#### alias\_bandeaux\_partages

|alias\_image\_accueil\_dossier,alias\_image\_pub,alias\_image\_slide\_accueil

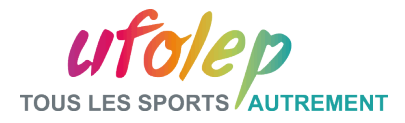

## III.2 – Les Bandeaux Partagés

Les Bandeaux Partagés que met à disposition l'UFOLEP sont visibles dans le Catalogue

VIDEOS<br>IMAGES-PHOTOS

LES BANDEAUX PARTAGES

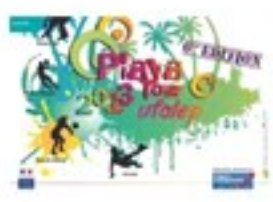

Les activités seront les mêmes que les années précédentes : ateliers "école de sport" et "handi-valides", initiations, tournois, stand alcool assistance, sand-ball, beach-rugby, beach-volley, soccer, etc... Cette édition sera l'occasion d'expérimenter la mise en place du TIPO (Titre Individuel de Participation Occasionnelle), un des nouveaux dispositifs d'affiliation et d'adhésion adopté lors de la précédente assemblée générale.

Concours photo

Alias : alias\_image\_pub

Date: 2013-06-23 18:18:20

APERCU DE L'IMAGE

Type: Bandeau Partagé COPIER L'ALIAS DE L'IMAGE

Alias: alias\_image\_accueil\_dossier

Date: 2013-12-11 14:59:21

APERCU DE L'IMAGE

Type: Bandeau Partagé COPIER L'ALIAS DE L'IMAGE Alias: alias\_image\_accueil\_dossier Date: 2013-06-23 18:00:18

APERCU DE L'IMAGE

**Type: Bandeau Partagé** COPIER L'ALIAS DE L'IMAGE

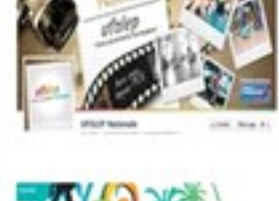

De fin juin à fin août, la 6ème édition de l'UFOLEP Playa Tour visitera 17 lieux, tant en bord de mer (Manche, côte atlantique, Méditerranée) que près de plans d'eau (Deux-Sèvres, Marne, Ardennes, Meuse, Seine-Saint-Denis, Eure-et-Loir, Essonne)

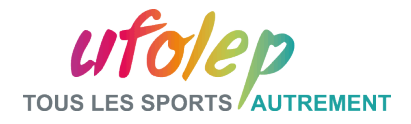

#### Partie III: Application : activer les bandeaux partagés

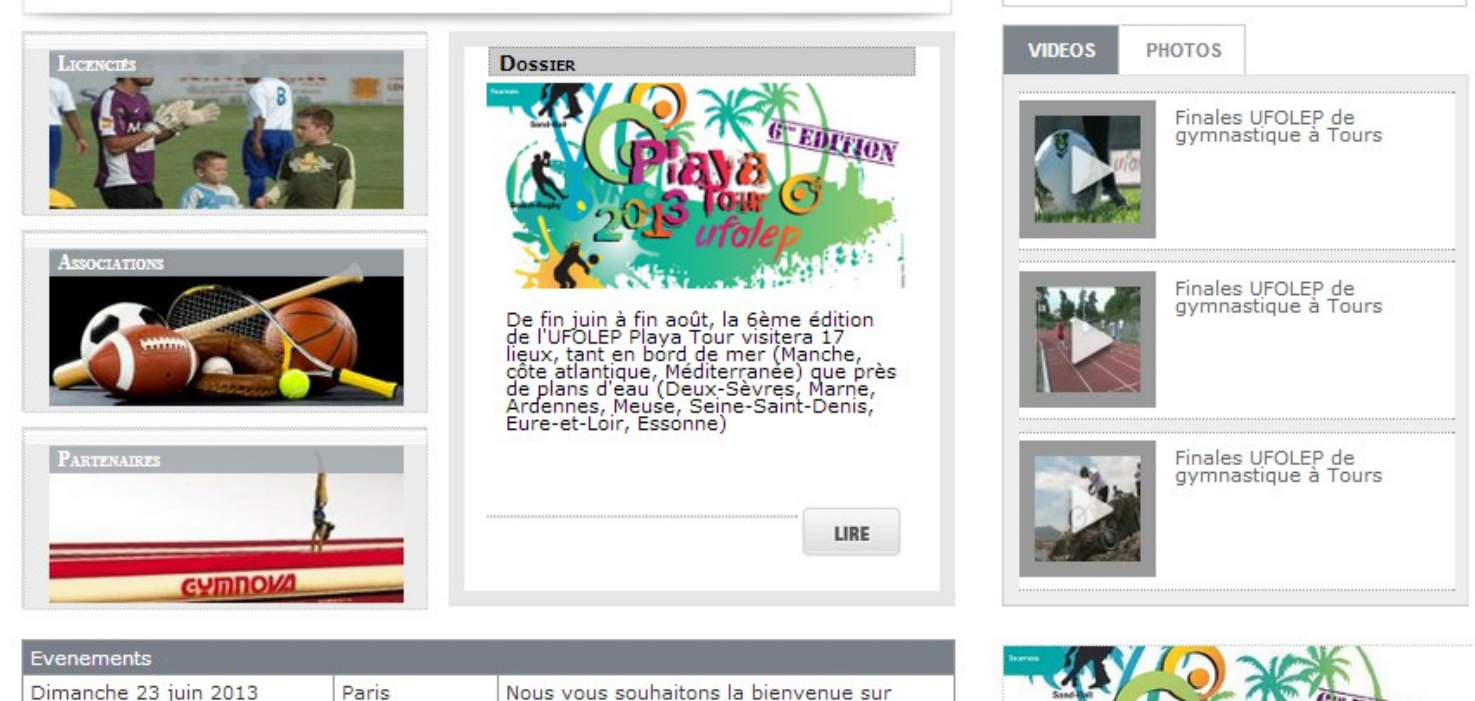

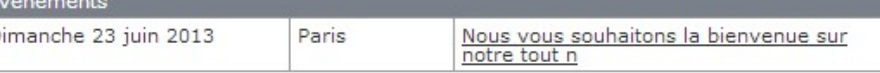

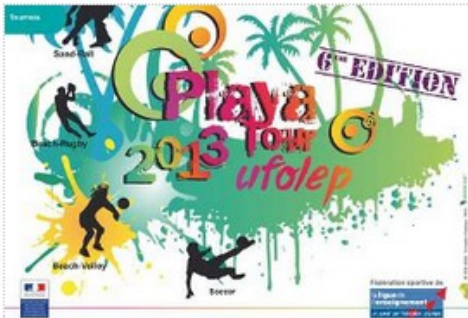

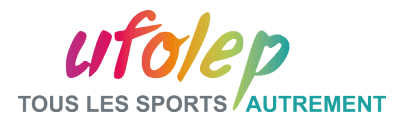

Partie IV: La gestion des groupes et des utilisateurs

- Les différents types d'utilisateurs :
	- Contributeur (104) : peut rédiger des documents, les enregistrer mais ne peut pas les activer
	- Rédacteur (103): peut rédiger des documents peut activer des documents
	- Rédacteur en chef (102): accès aux modules bandeaux, brèves, contacts, groupes
	- L'administrateur (101): accès aux modules « mon site », formulaires, gestions des rubriques

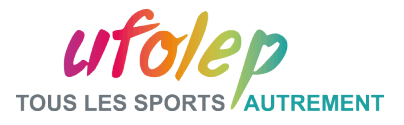

# Partie IV: La gestion des groupes et des utilisateurs

Le principe est le suivant :

Un contributeur écrit son article, il l'enregistre et choisit « Demander l'activation de la note » dans les opérations.

Un email est alors envoyé aux administrateurs avec l'ID, la rubrique, et le titre de la note.

Demande\_activation\_article anonymous@ks3273636.kimsufi.com 20.06.2014 10:41 Date

L'activation de l'article suivant a été demandée :  $-ID: 1010800002$ -Titre : La nature et le sport -Rubrique : sports de nature

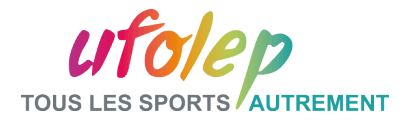

# Partie IV: Ajout d'un nouveau contributeur

v 1-Création du contact

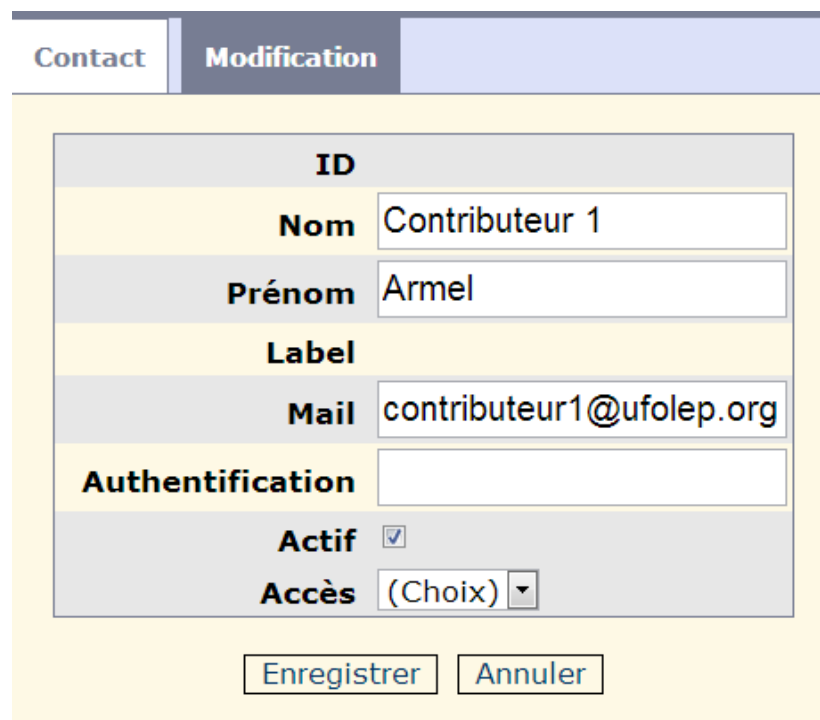

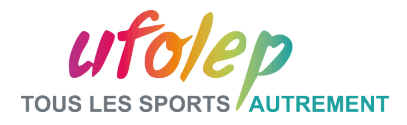

# Partie IV: Ajout d'un nouveau contributeur v 2-Inscription au groupe 111

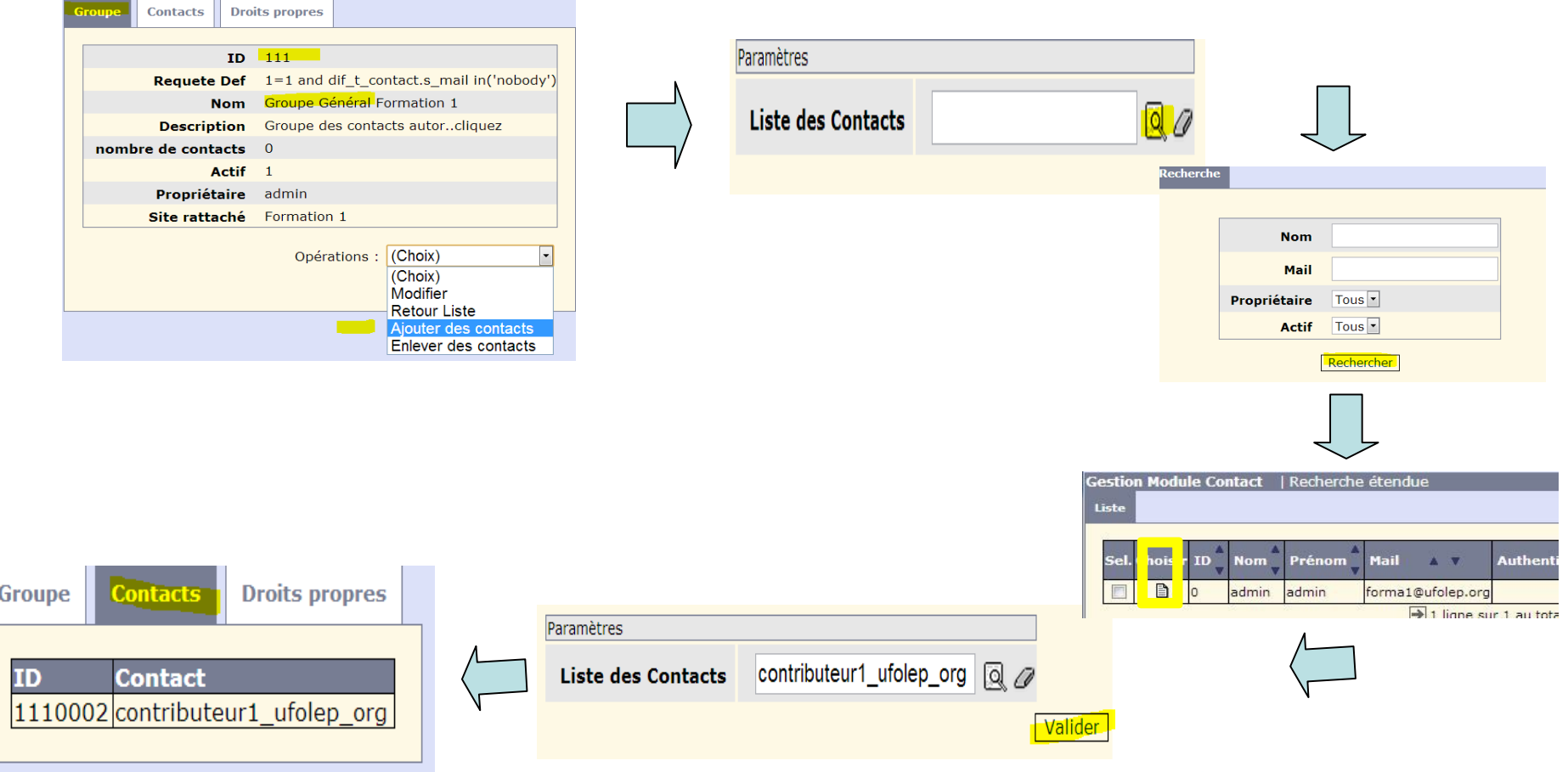

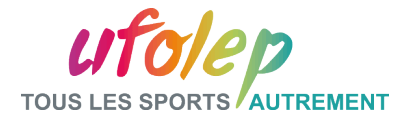

## Partie IV: Ajout d'un nouveau contributeur

# 3-Inscription au groupe 101 ou 102 ou 103 ou 104

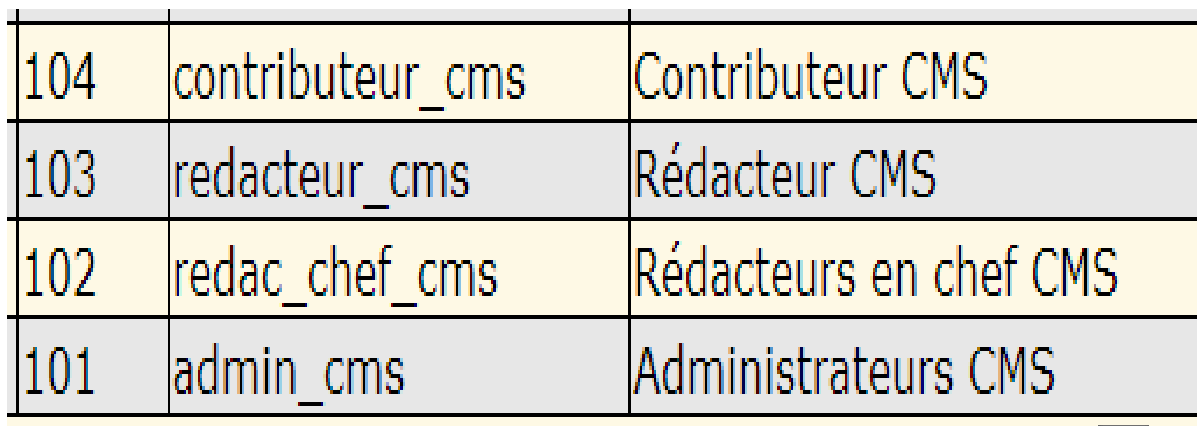

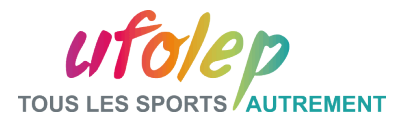

# Partie IV: Application : Ajout d'un nouveau contributeur

- 1-Création du contact de type contributeur CMS
- ✍ Création du contact
- ✍ **Mail = contributeur1@ufolep.org**
- rajouter le contact au groupe 111
- rajouter le contact au groupe 104
- 2-Connexion à l'admin avec le nouveau compte

- Attention déconnectez-vous avant

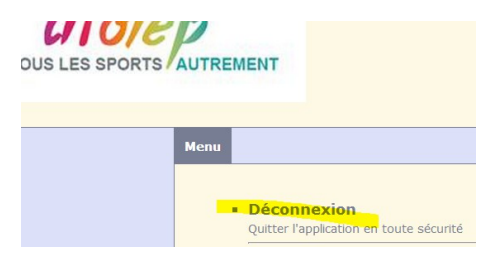

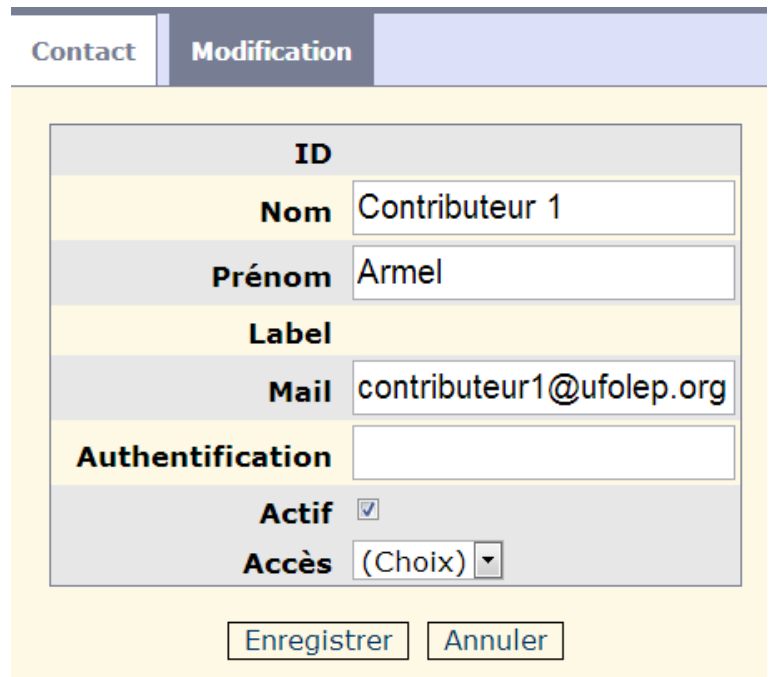

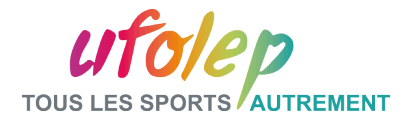

Partie IV: Application : Création d'une note en profil contributeur

#### 1- Menu réduit en profil contributeur

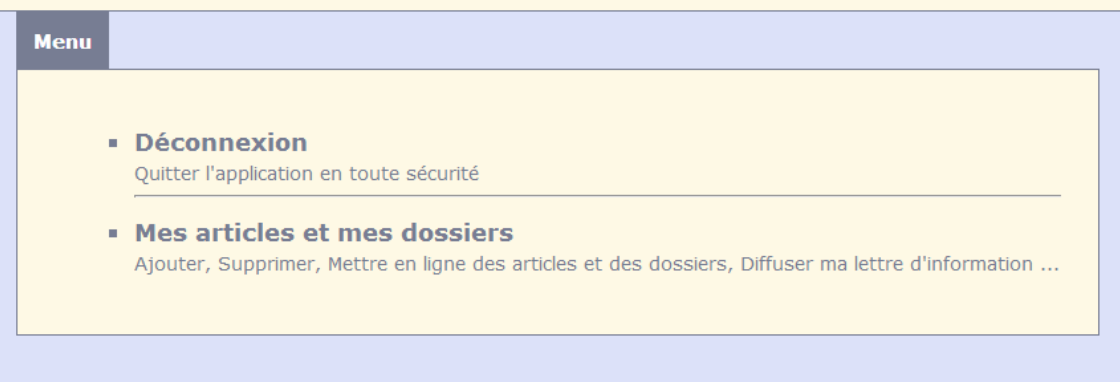

- 2- Créer une note simple **sans l'activer** : texte
- 3- Activer la note
- 4- Reconnexion en mode administrateur : forma1@ufolep.org

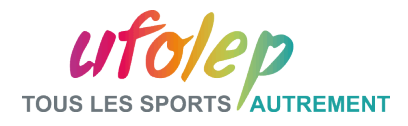

# II.1 – L'Agencement des rubriques

La démarche est la suivante :

- Soit l'ordre des rubriques est celui par défaut, auquel cas les rubriques sont triées par rapport à leur identifiant
- Soit l'ordre des rubriques est décidé manuellement, auquel cas il faut attribuer un numéro
	- de position à chaque rubrique.

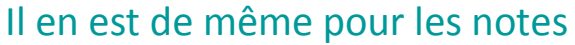

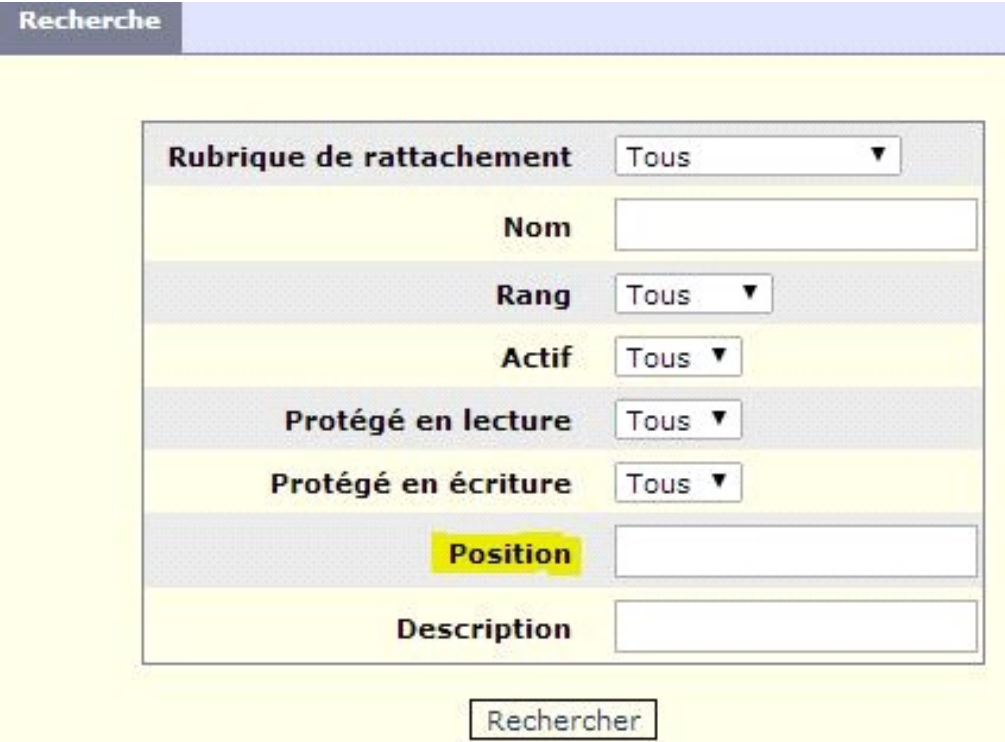

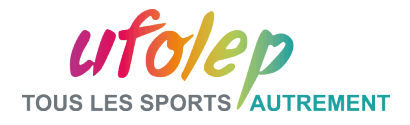

# Partie IV: Gestion des rubriques - Application

## L'Agencement des rubriques

Test 1 : On constate l'ordre des rubriques par défaut :

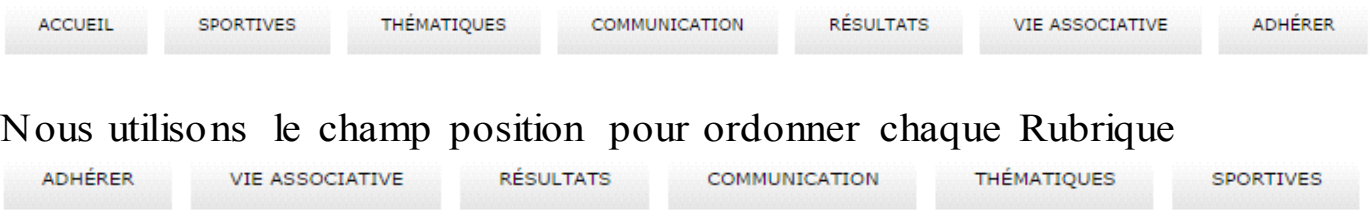

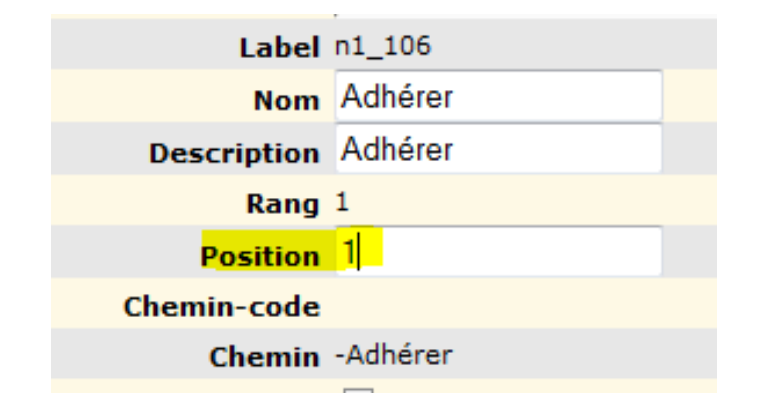

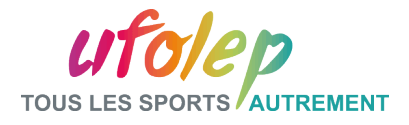

# Partie IV : Activation et protection d'une rubrique

 $v$  1 - Activation et protection en lecture d'une rubrique

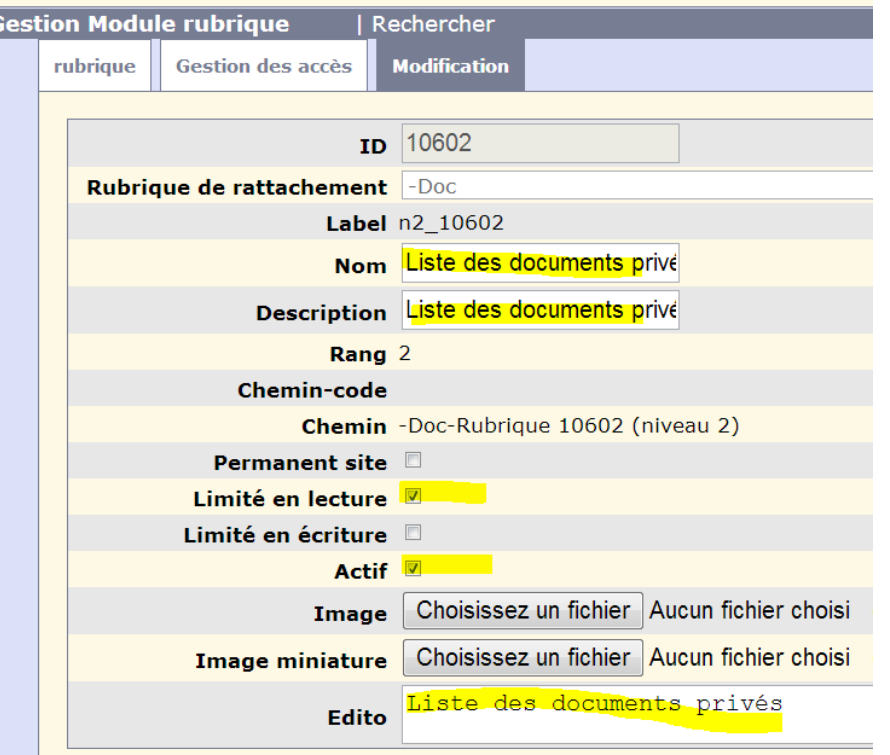

Protection d'une rubrique en lecture et/ou en écriture

Cocher la case « limité en lecture ou en écriture »

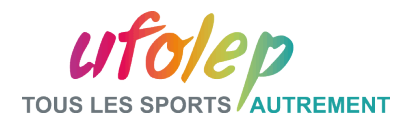

# Partie IV : Activation et protection d'une rubrique

# Protection d'une rubrique en lecture et/ou en écriture

- Cocher la case « limité en lecture ou en écriture »
- Création du groupe rattaché à la rubrique
- Inscription des contacts concernés dans le groupe

# $\frac{v}{2}$  – création du groupe « lecture »

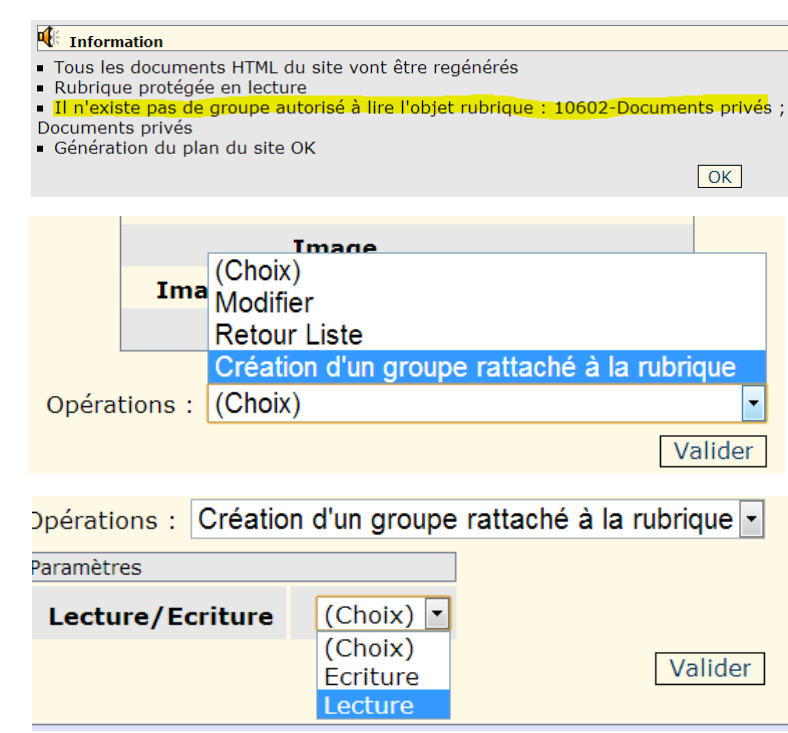

# $\vee$  3 – rajout de contacts au groupe créé

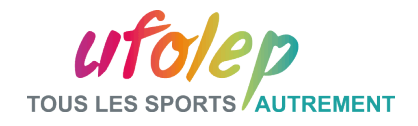

# Partie IV: Exercice : Activation et protection d'une rubrique

 $\frac{v}{1}$  - Activation et protection en  $\frac{v}{2}$  2 – création du groupe lecture d'une rubrique

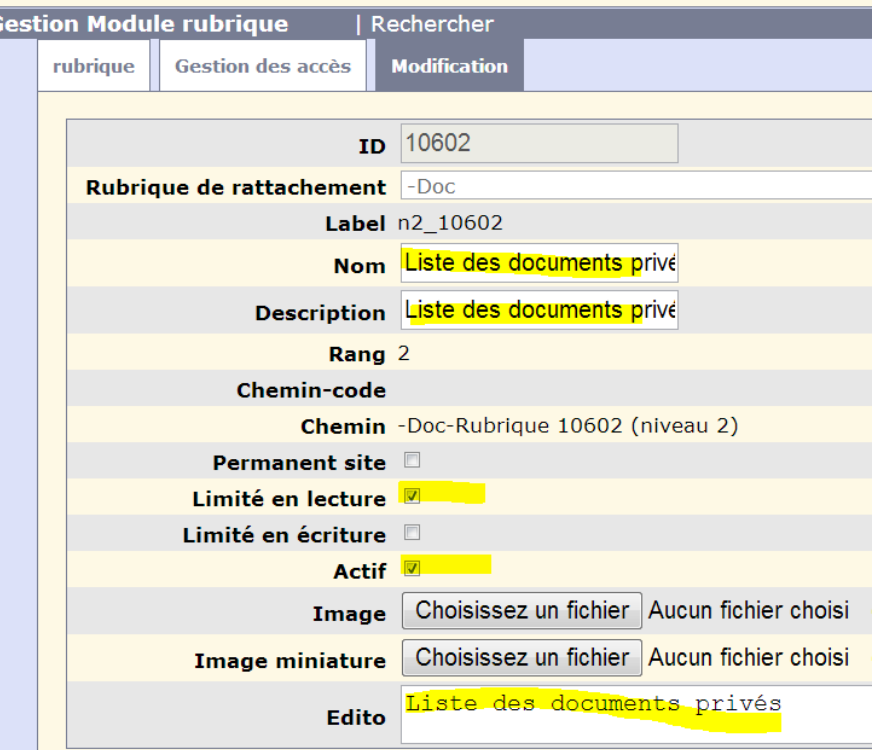

# « lecture »

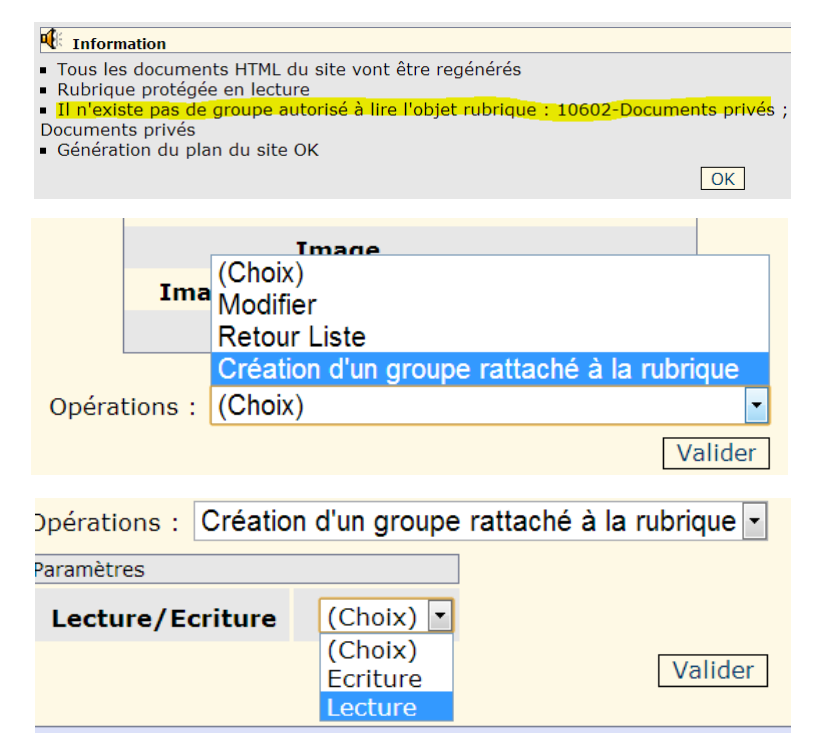

 $\vee$  3 – rajout de contacts au groupe créé

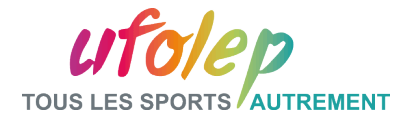

#### Partie V : La lettre d'information

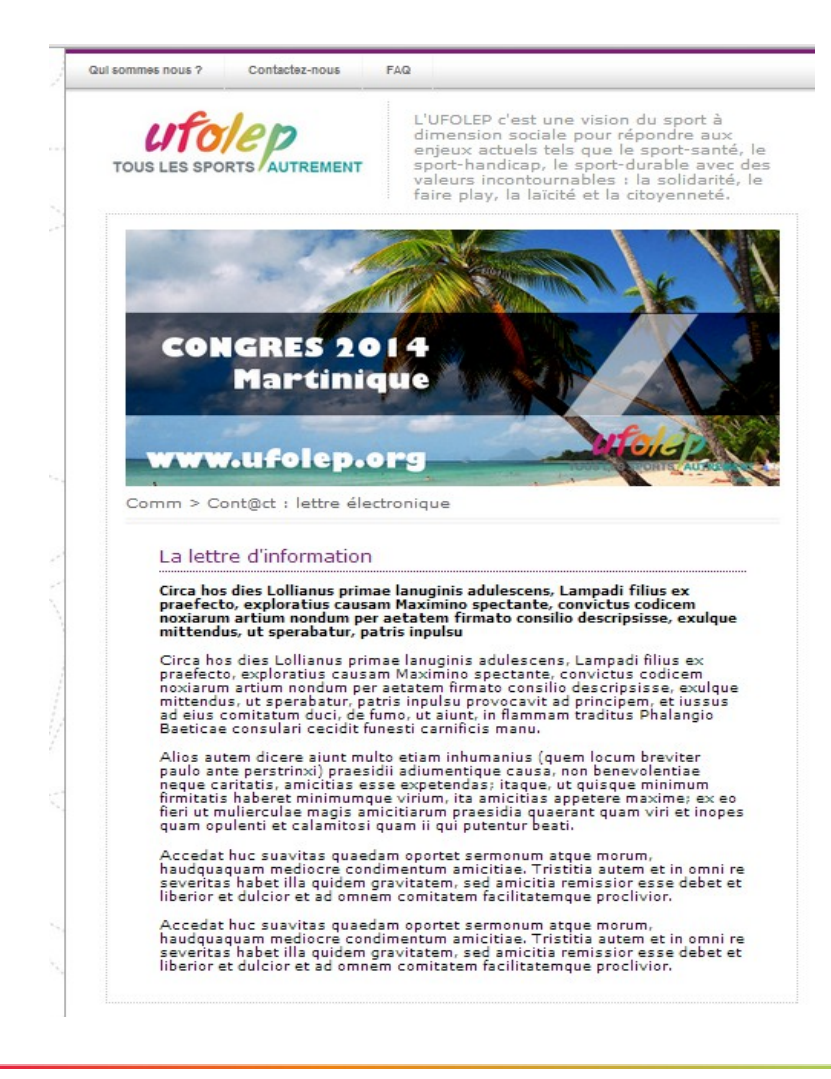

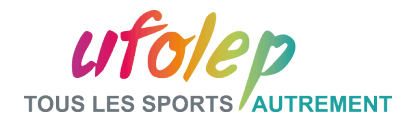

# Partie V : La lettre d'information

- A partir du menu principal**> Module**
- **Mes articles**
- -Rechercher l'article
- concerné
- Opérations: sélectionner
- Générer la lettre
- d'information
- -Puis diffuser en choisissant
- le groupe voulu

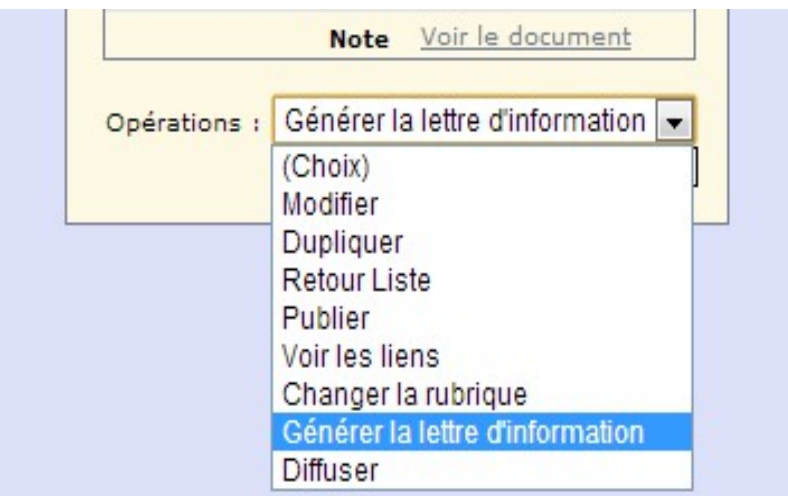

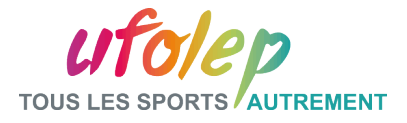

#### Partie V: Les statistiques

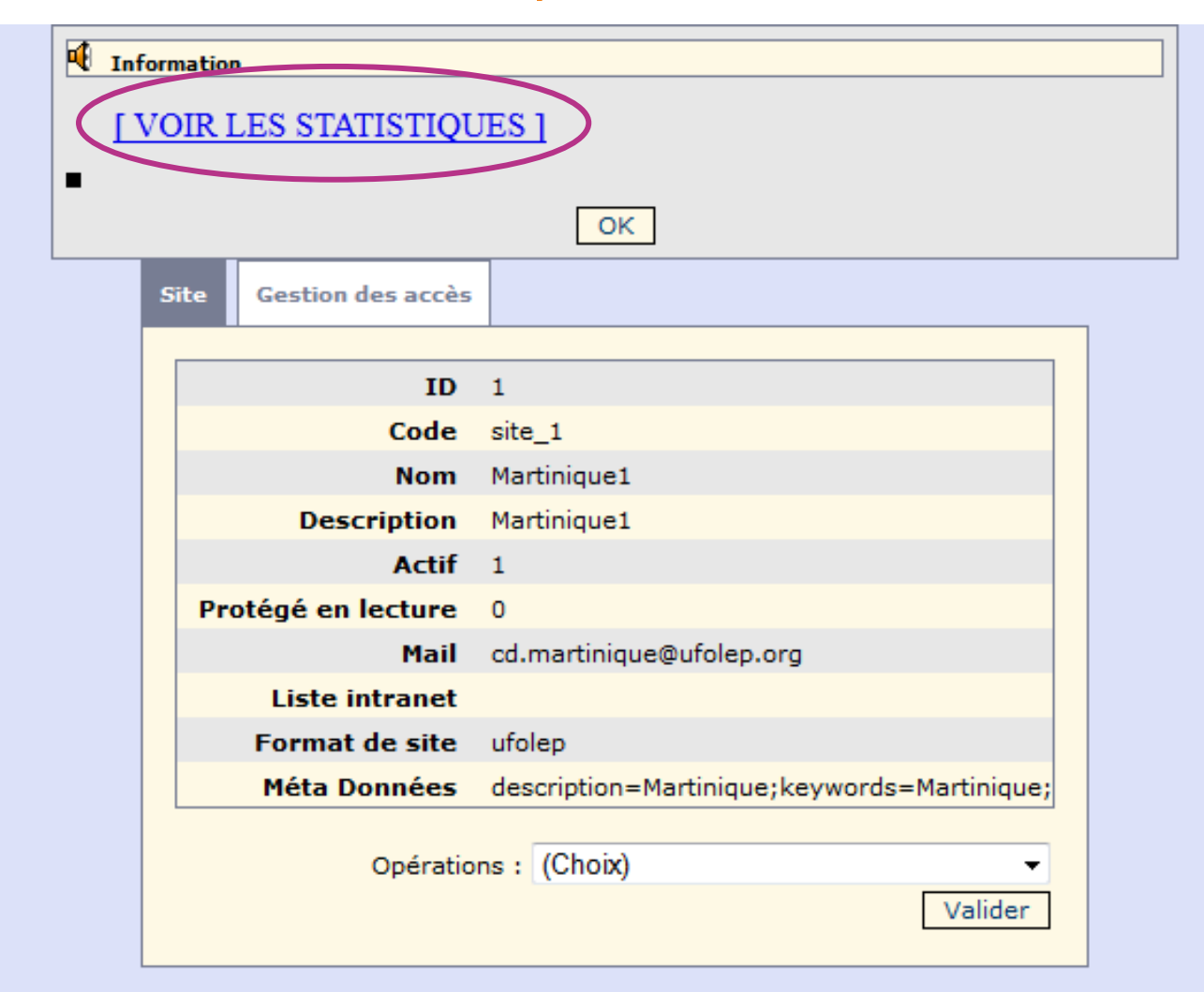

Consulter les statistiques du site

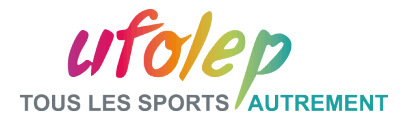

# Partie V: Mon site : Les statistiques awstat

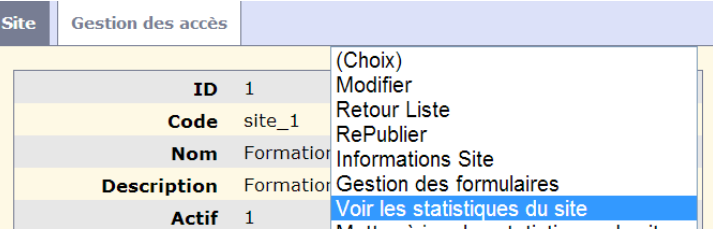

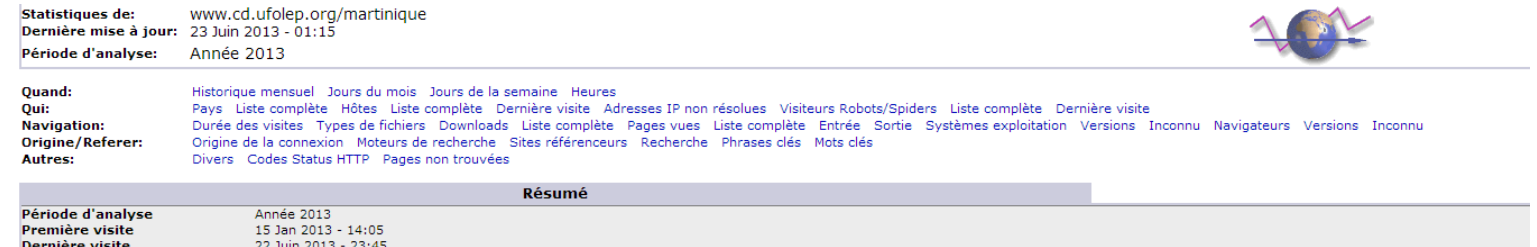

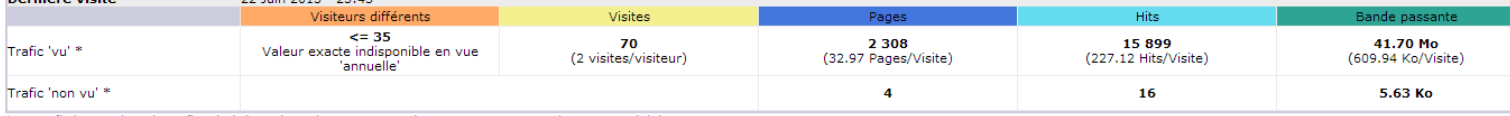

\* Le trafic 'non vu' est le trafic généré par les robots, vers ou réponses HTTP avec code retour spécial.

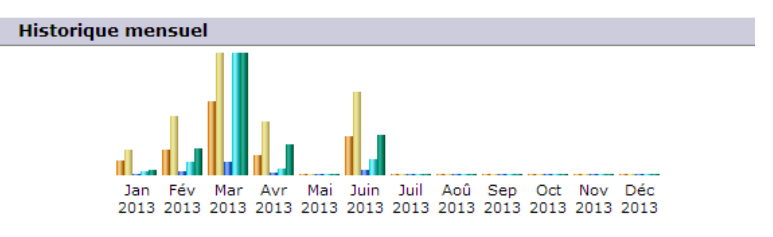

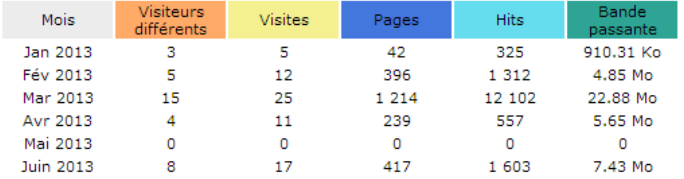

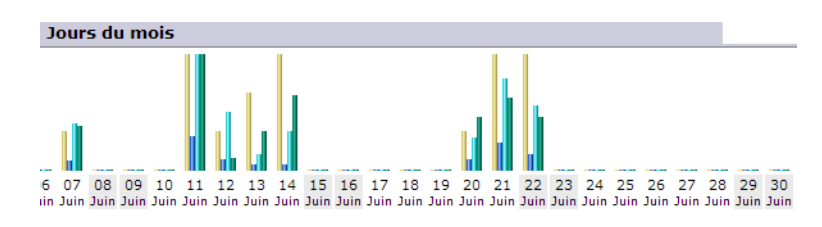

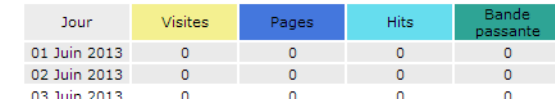

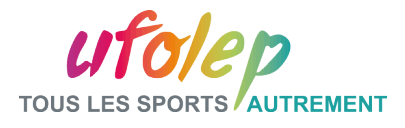

# Partie III: A retenir

- <sup>I</sup> Les bandeaux partages : dossier et espace publicité
- <sup>I</sup> les différents profils : contributeur, rédacteur, rédacteur en chef, administrateur
- □ l'ajout d'un contributeur : ajout à deux groupes
- $\Box$  l'activation et la protection d'une rubrique, création d'un groupe spécifique
- <sup>a</sup> La lettre d'information : la générer puis la diffuser
- <sup>Q</sup> Les statistiques AWSTAT

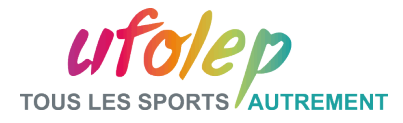

## **Questions**

# Vos questions et réactions
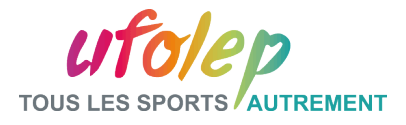

## Pour nous contacter:

- **Rosemary PAUL-CHOPIN**
- **DTNA En charge du pôle communication**
- **01 43 58 97 77**
- **rpaulchopin.laligue@ufolep-usep.fr**
- **Assistante: Noémie VINCENT**
- **01 43 58 97 58**
- **nvincent.laligue@ufolep-usep.fr**

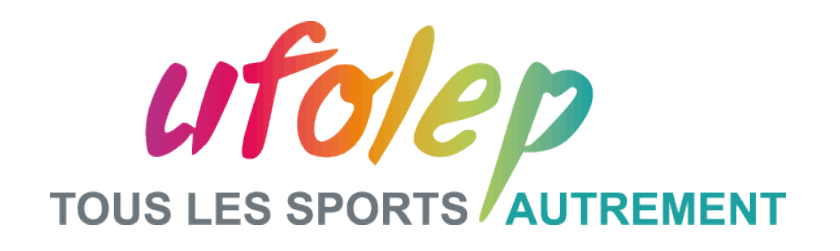

## **MERCI DE VOTRE ATTENTION**

FORMATION N2-ADCOSOFT - UFOLEP –OCTOBRE 2014